# Tinkercad 3D Design & EV Concept Car Workshop

#### Part 1: Introduction to Tinkercad & Car Chassis Design

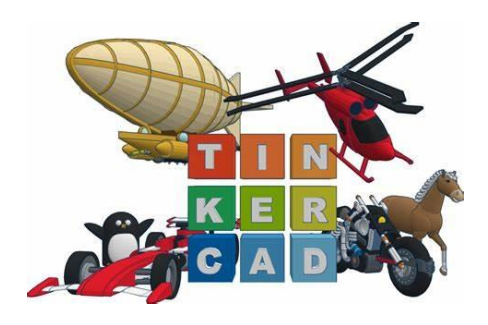

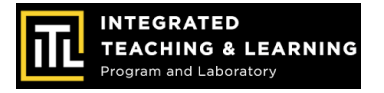

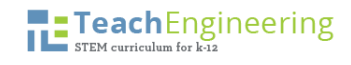

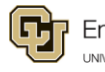

#### **Session 1: Introduction to Tinkercad**

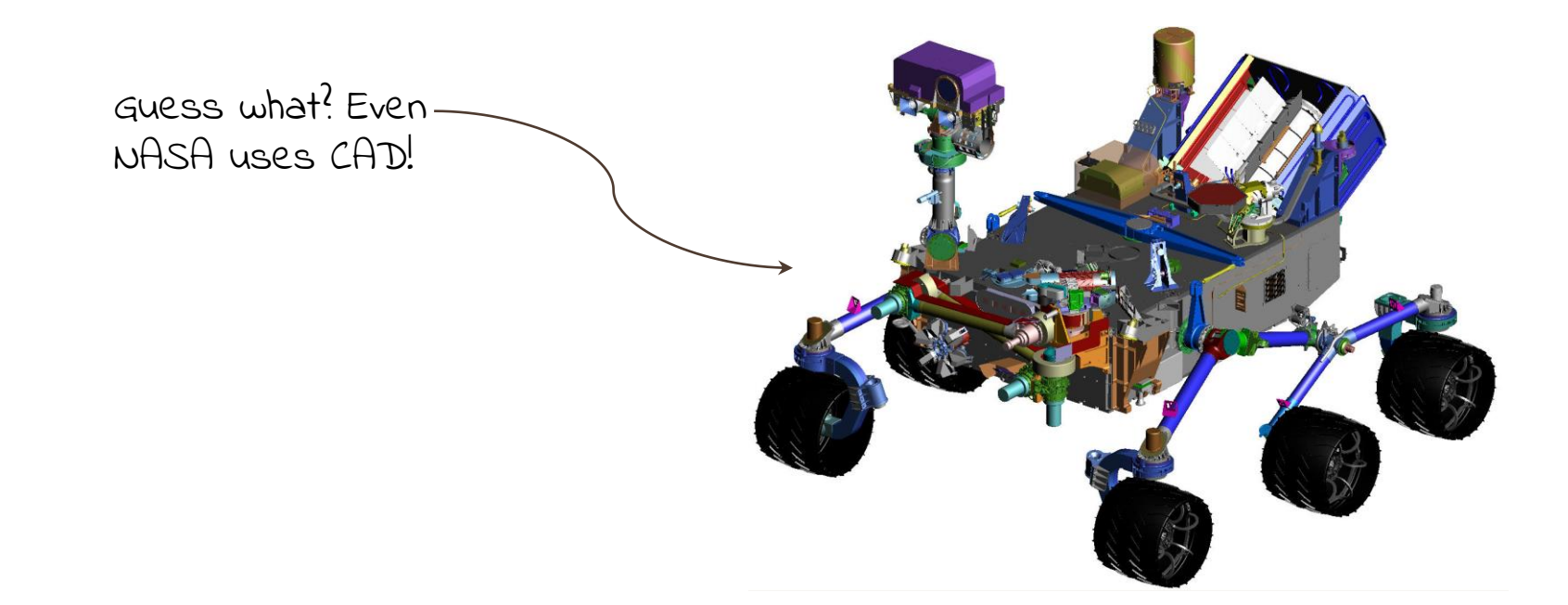

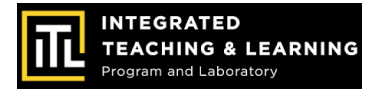

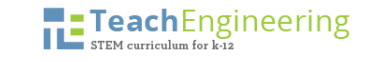

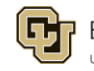

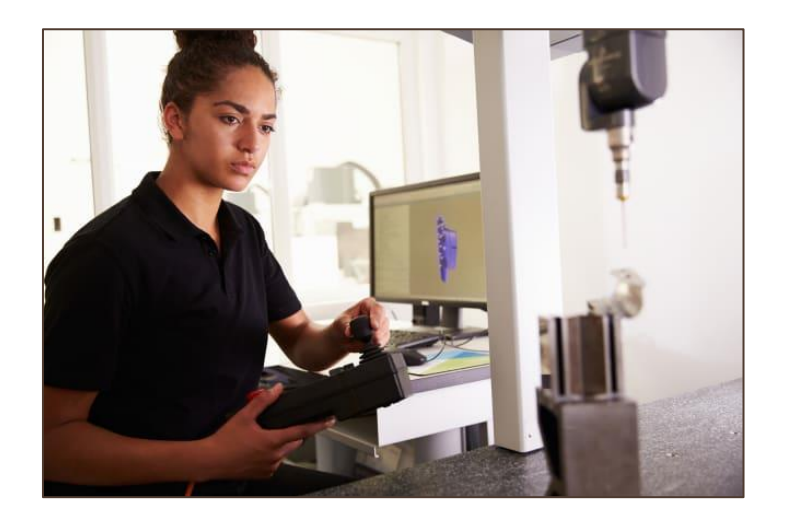

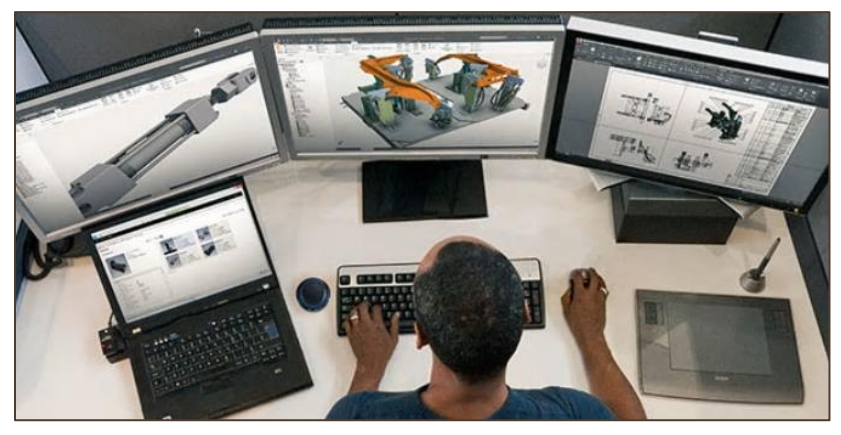

• CAD stands for **computeraided design** software.

• Engineers, architects, artists, and others use CAD to create precise **2D drawings and 3D models**.

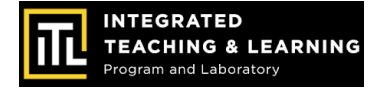

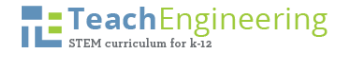

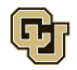

#### 2-dimensional isometric view

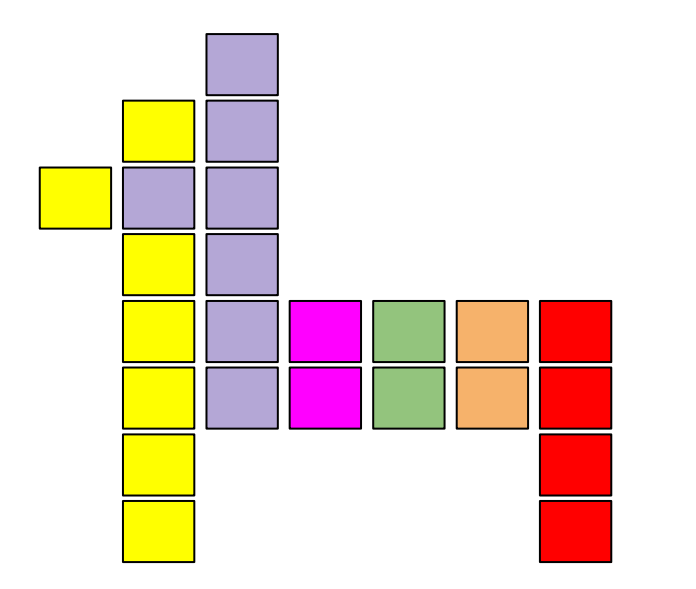

#### 3-dimensional orthographic view

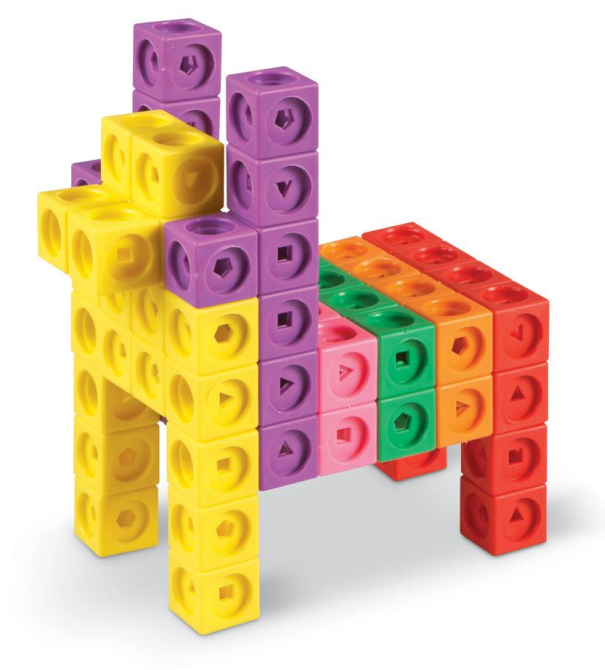

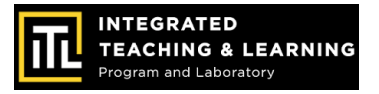

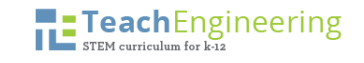

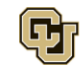

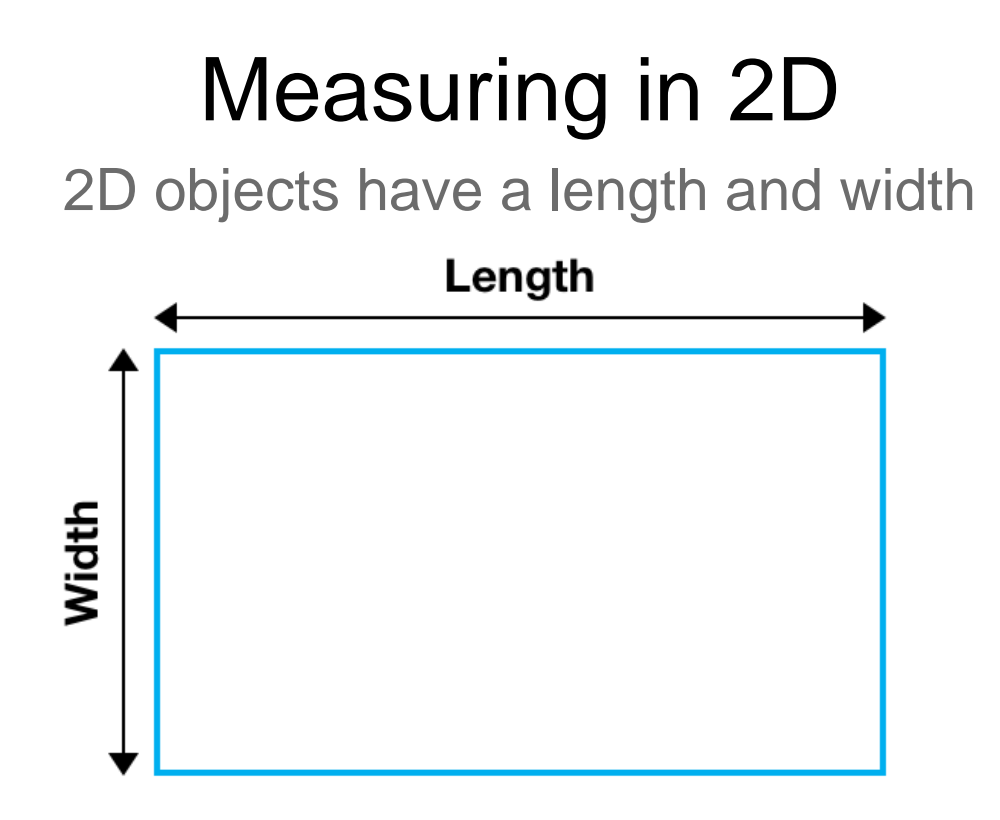

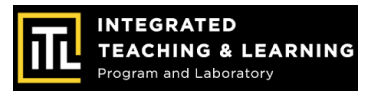

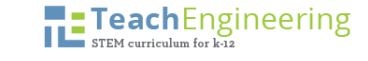

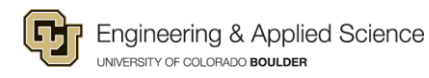

#### Measuring in 3D

3D objects have a length, width, and height

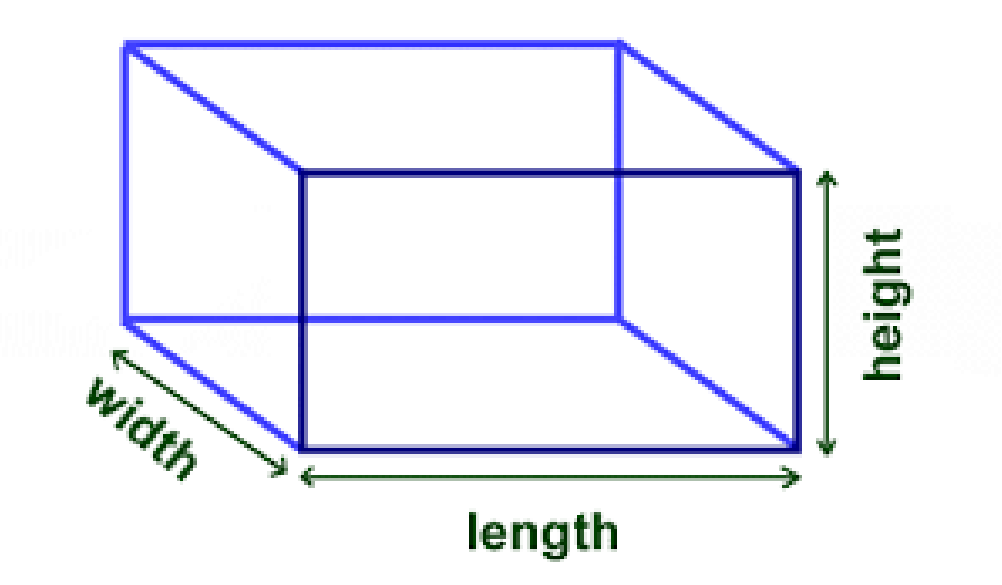

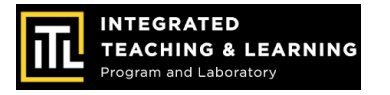

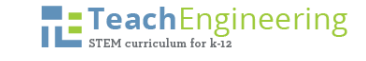

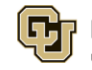

#### Spatial Visualization: Looking at objects ALL ways!

#### **Isometric (3D) view** and **Orthographic (2D) view**

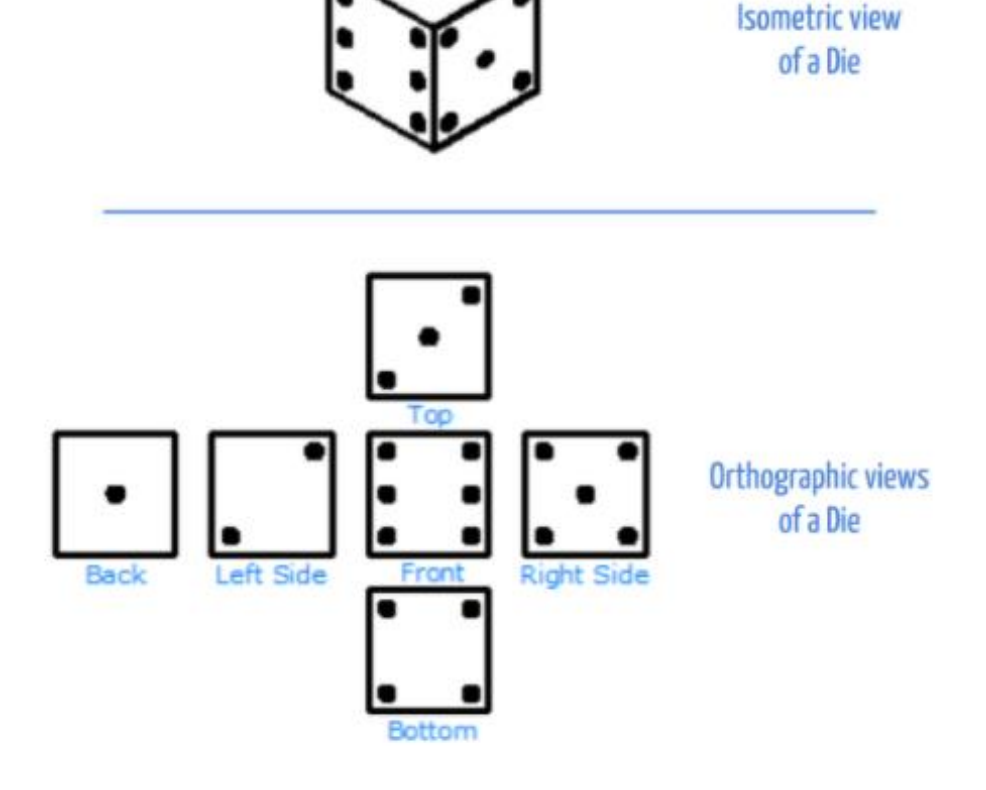

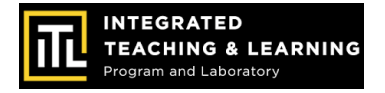

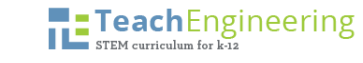

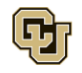

### Tinkercad 3D Design

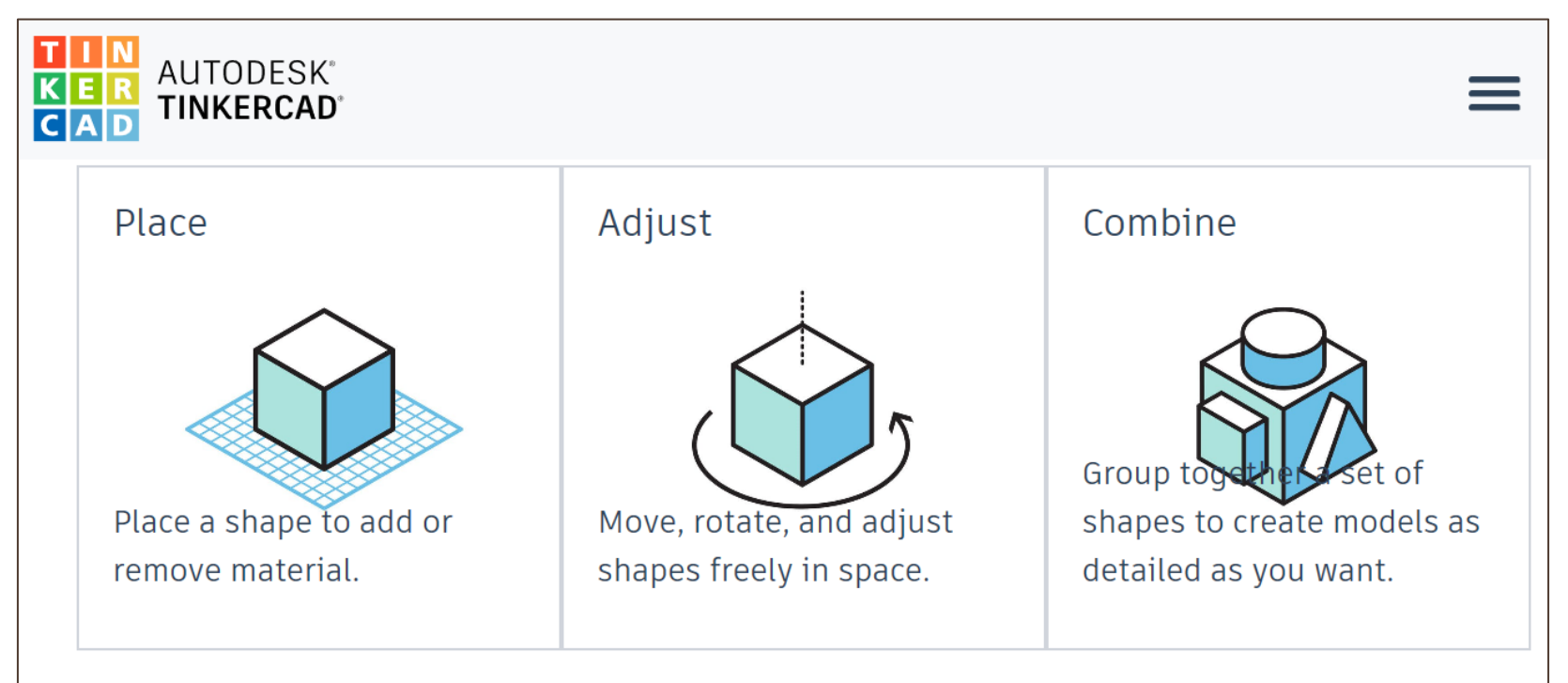

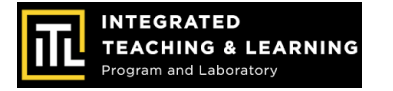

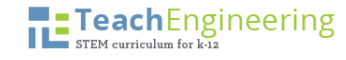

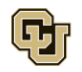

#### Tinkercad Tips

- Use a USB mouse
- Measure in millimeters (mm)
- Click on the upper left waffle box icon to return to your project homepage.

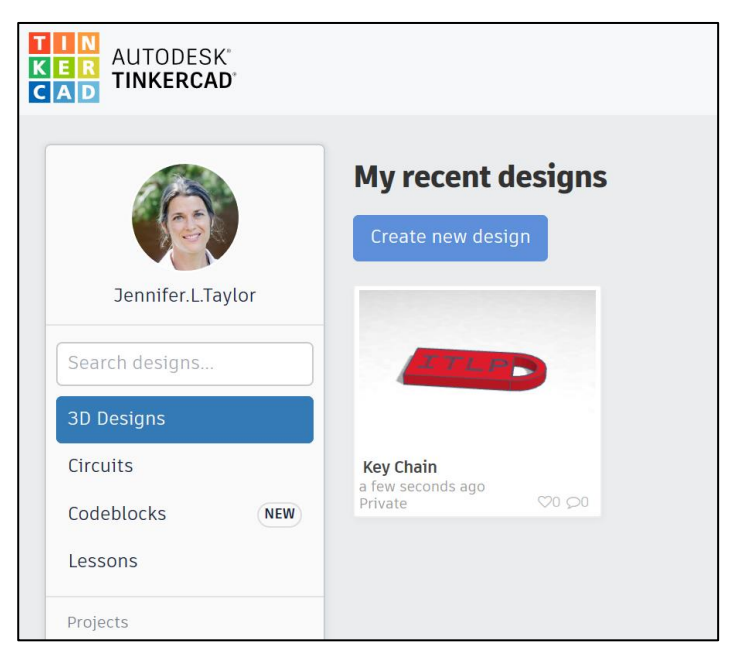

Example of Tinkercad project page

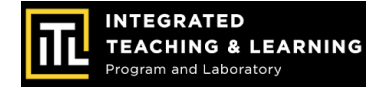

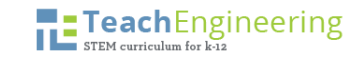

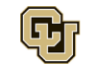

#### Tinkercad Tips

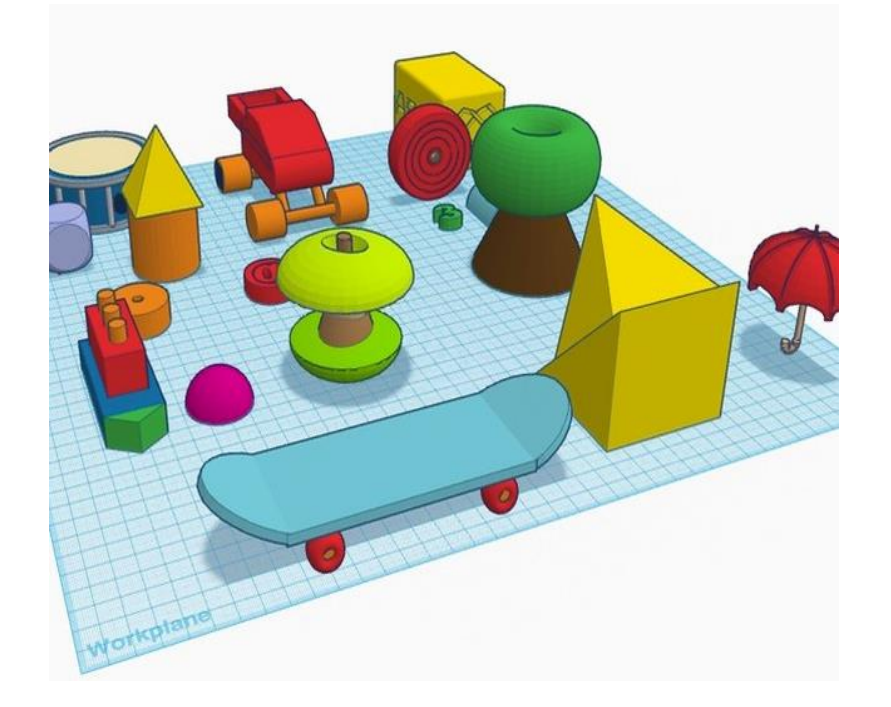

- Combine shapes to create new designs
- Make sure shapes are touching
- Project is flat on the workplane

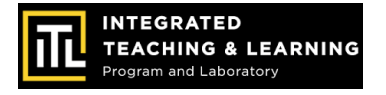

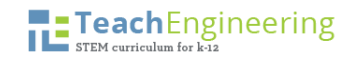

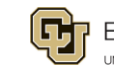

#### Create Tinkercad.com account

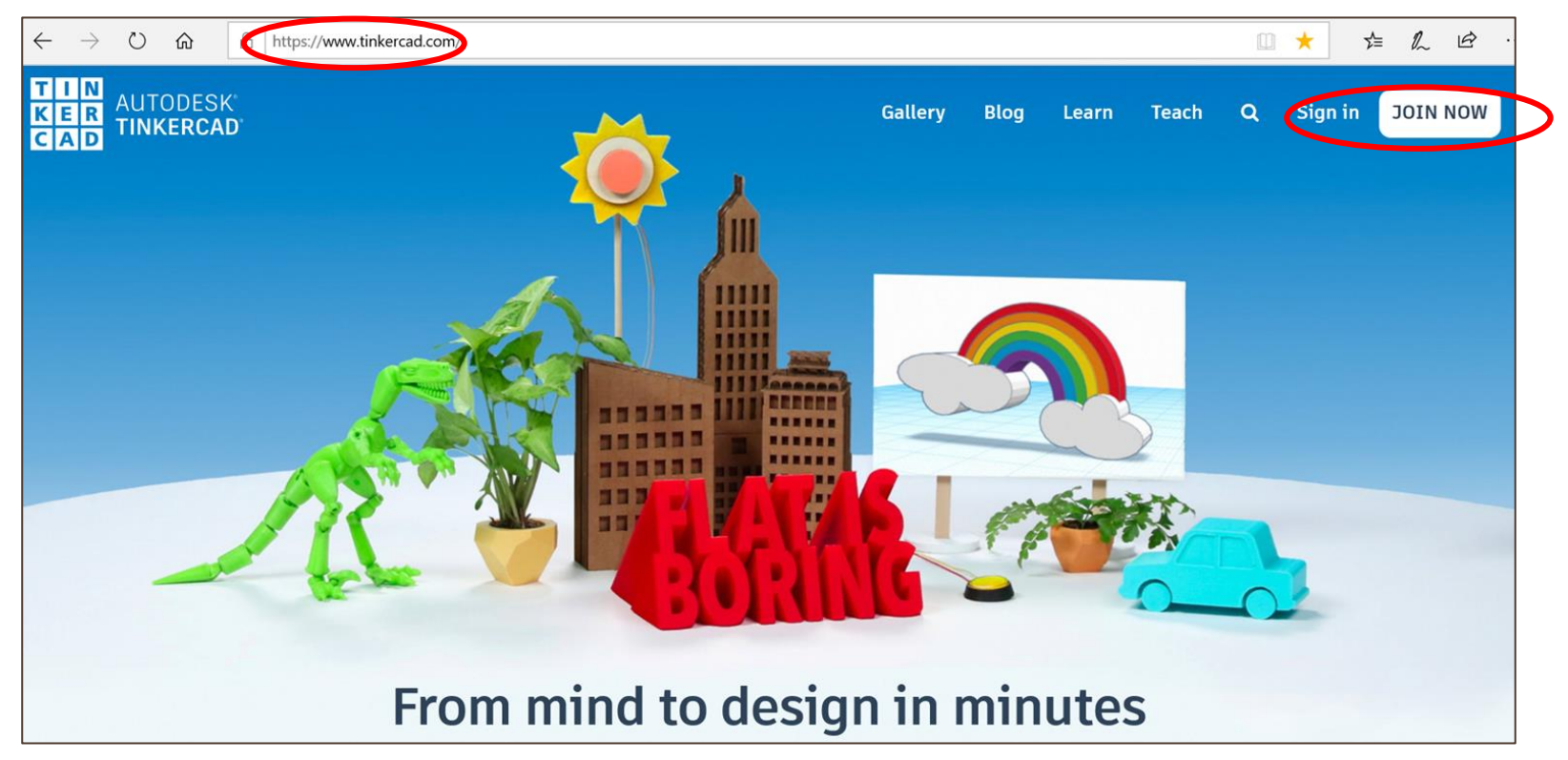

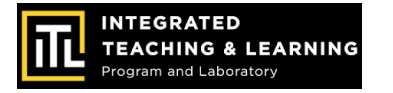

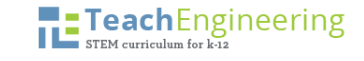

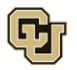

#### Tinkercad Tutorials

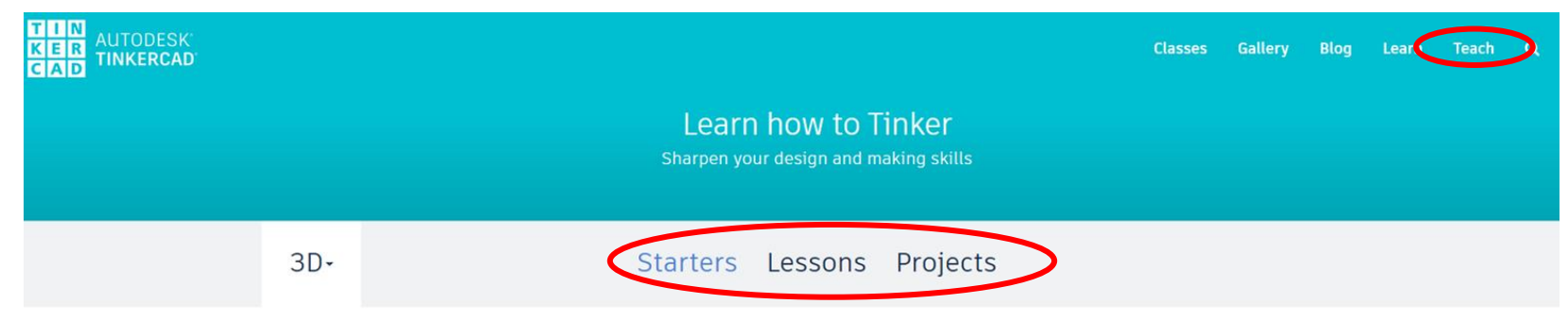

#### Starters define basic 3D design functions, and link to relevant Lessons to develop your skills.

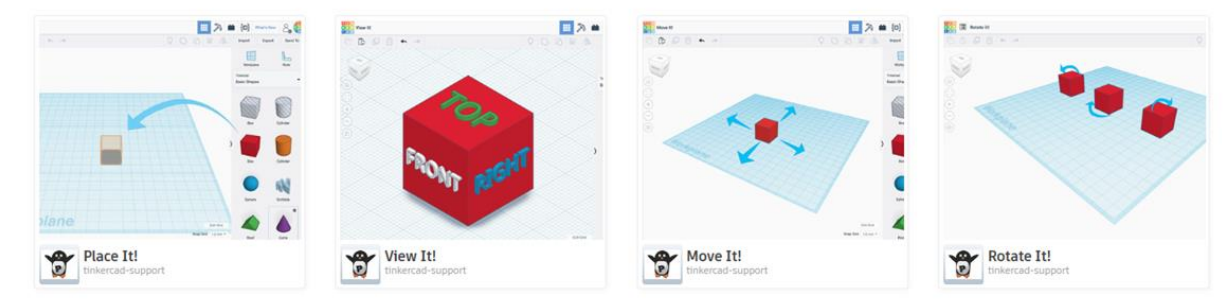

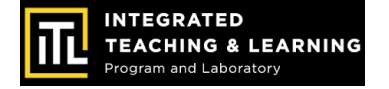

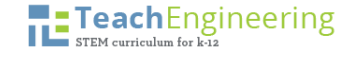

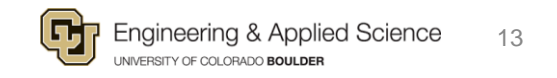

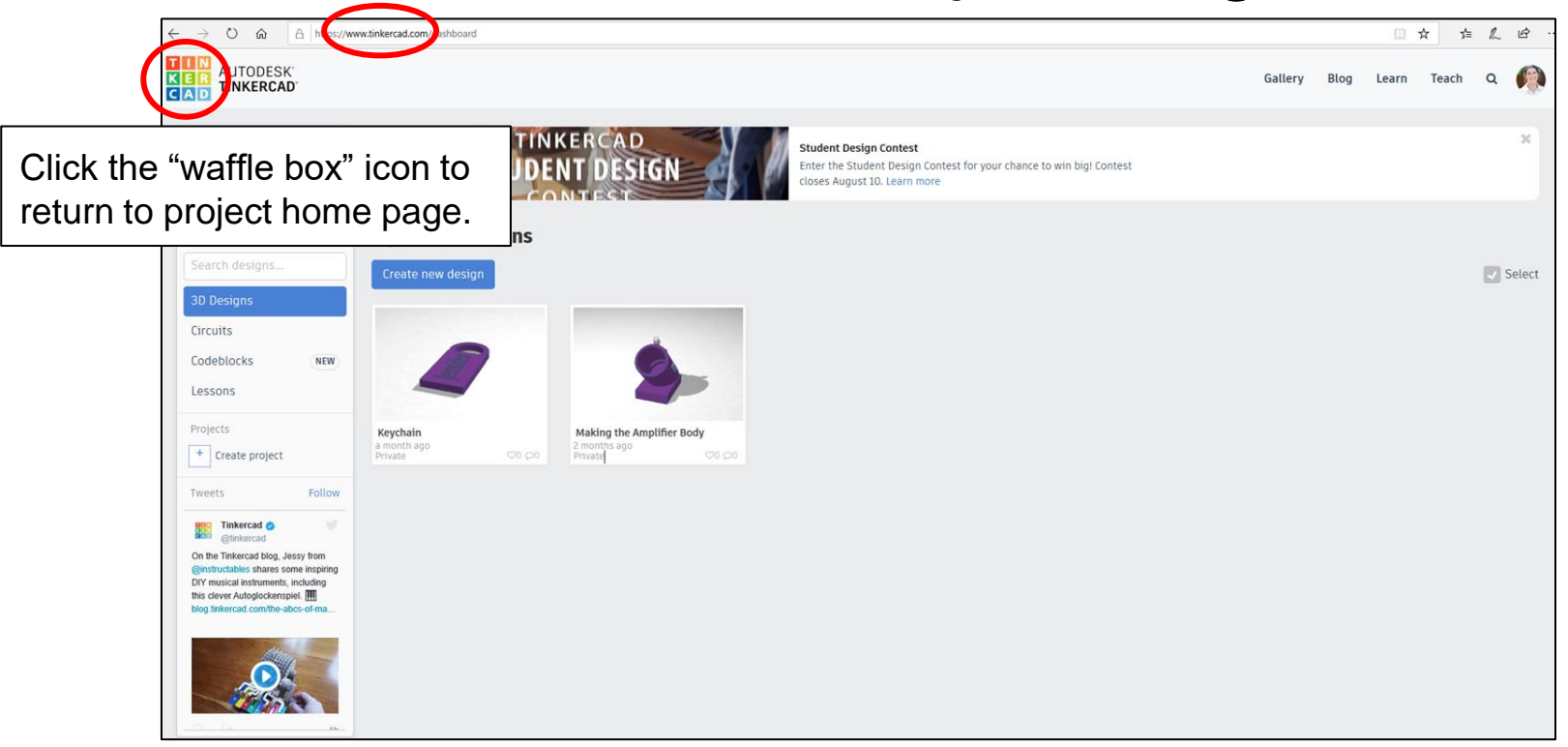

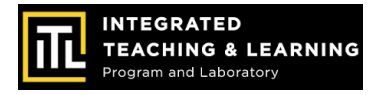

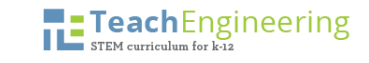

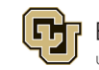

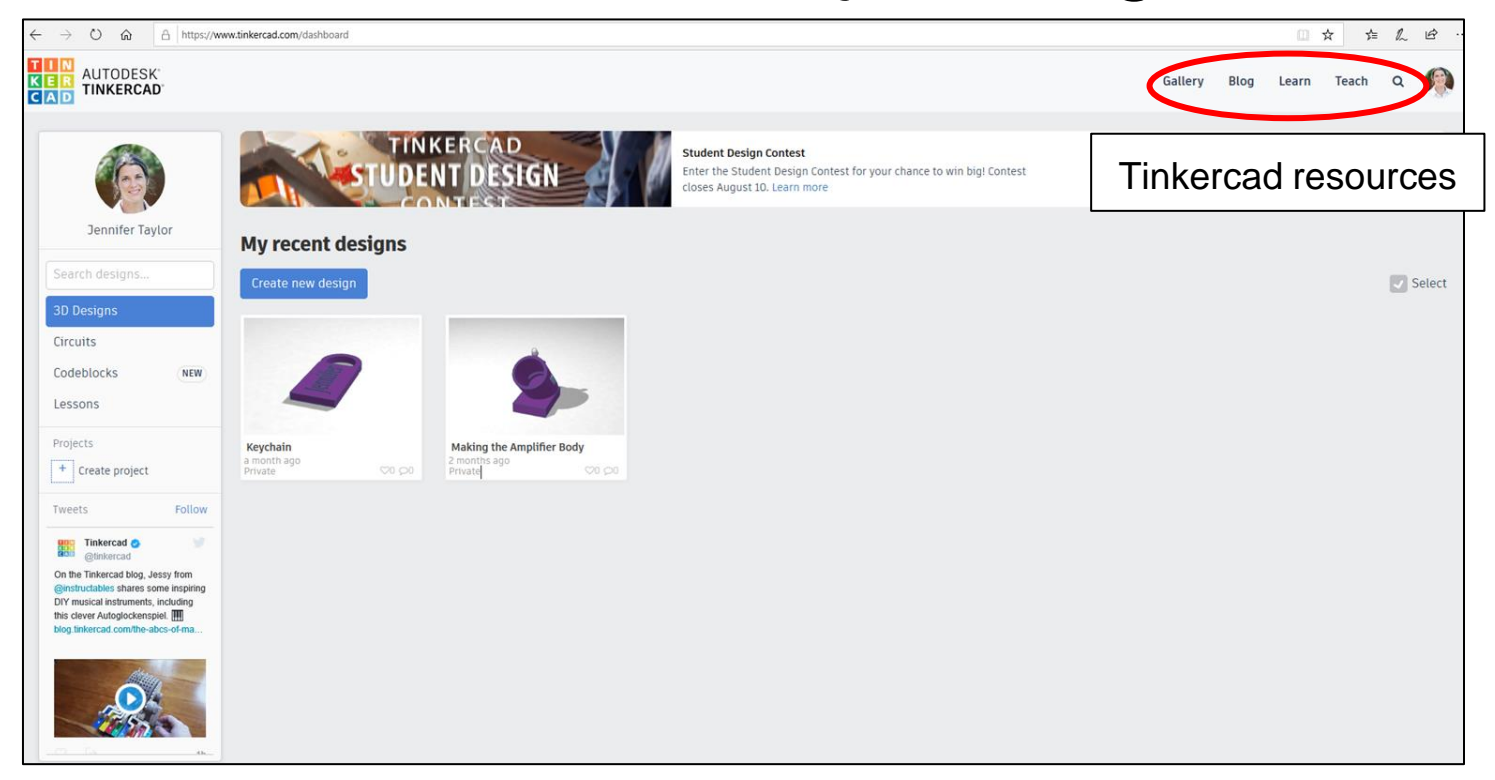

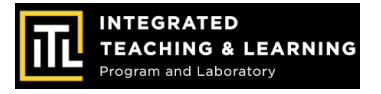

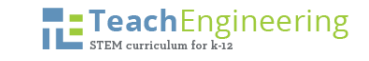

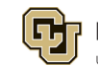

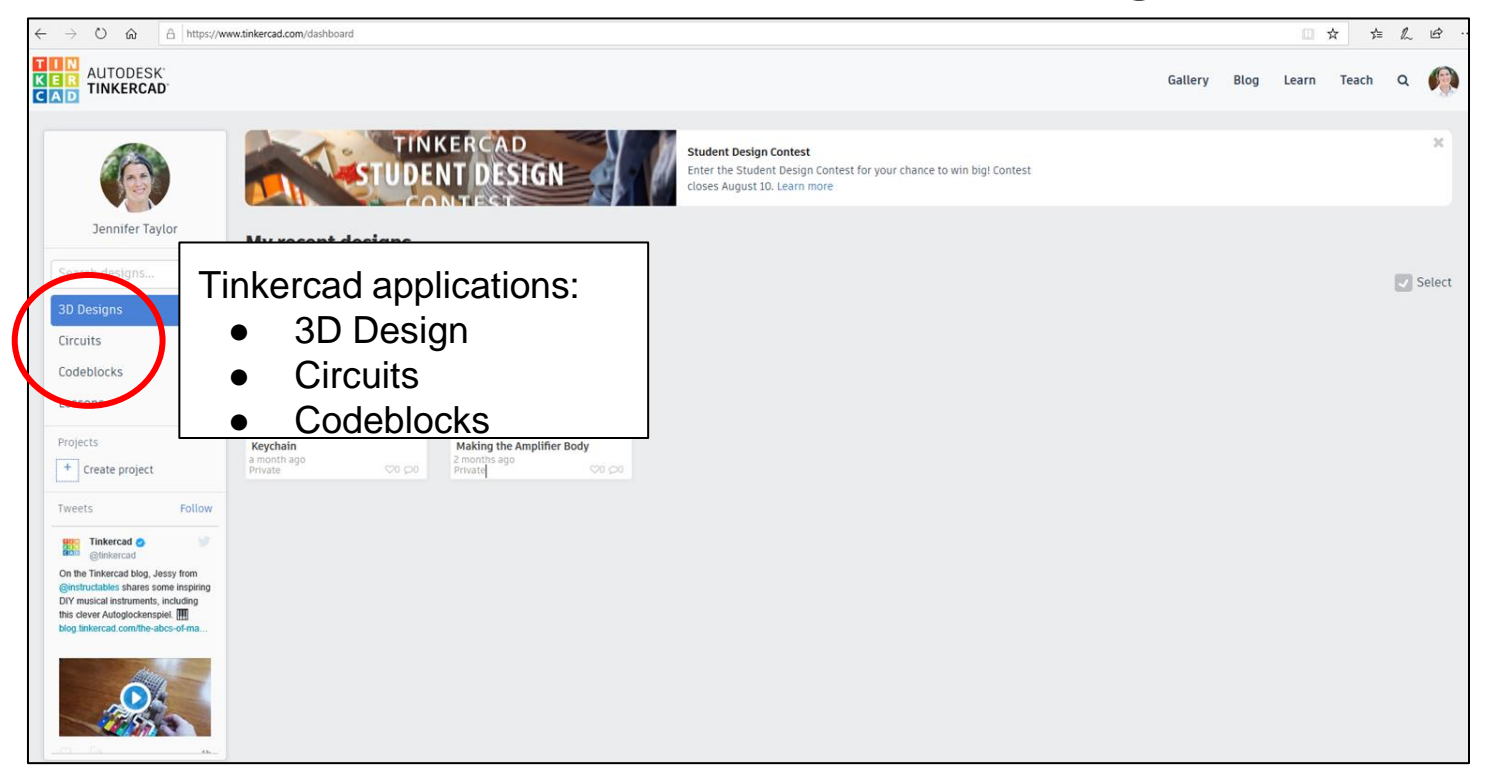

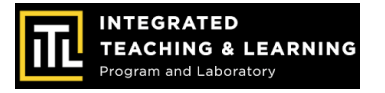

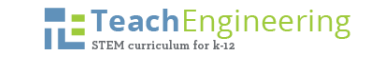

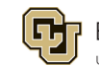

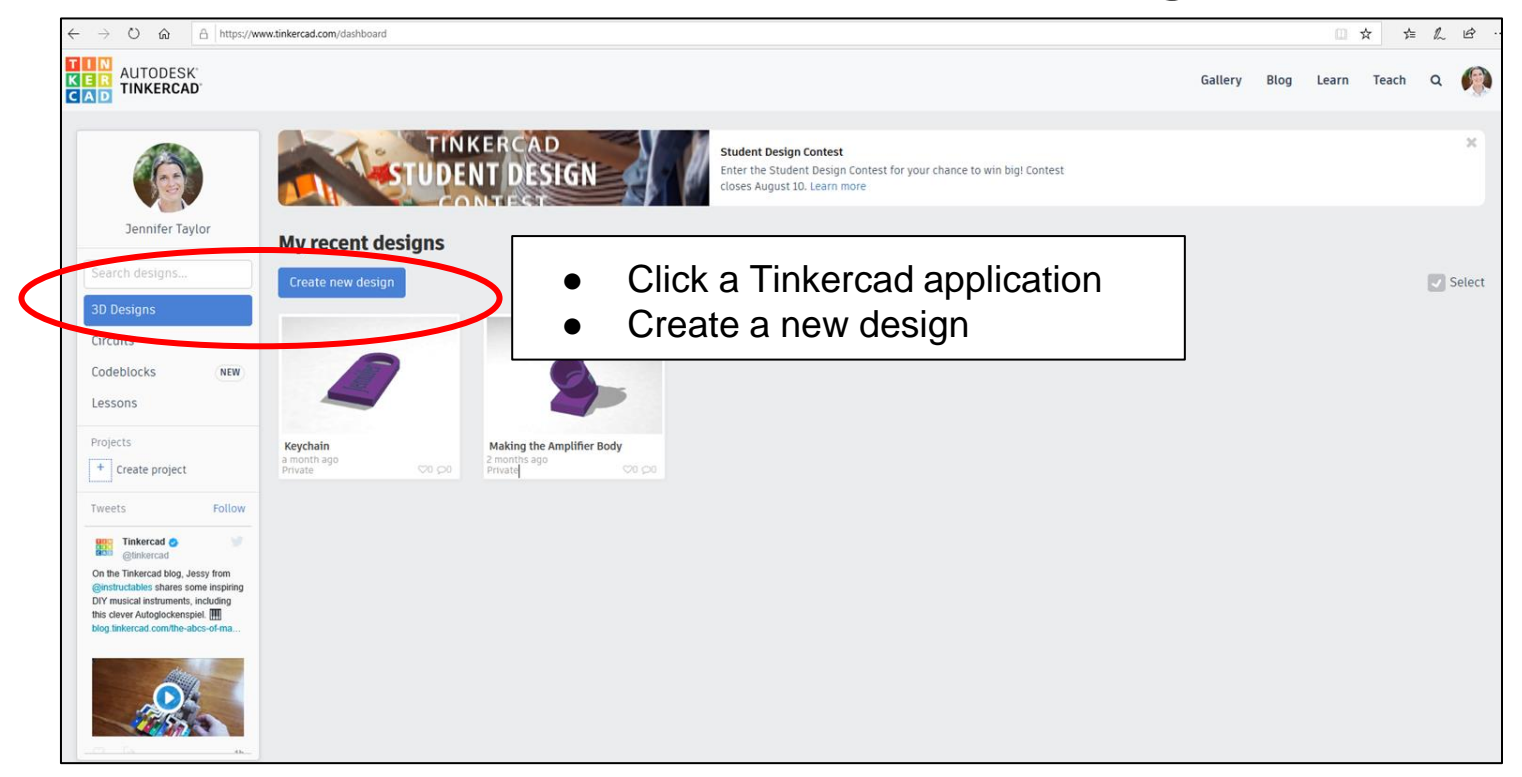

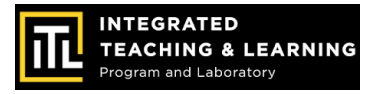

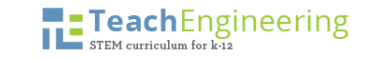

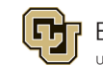

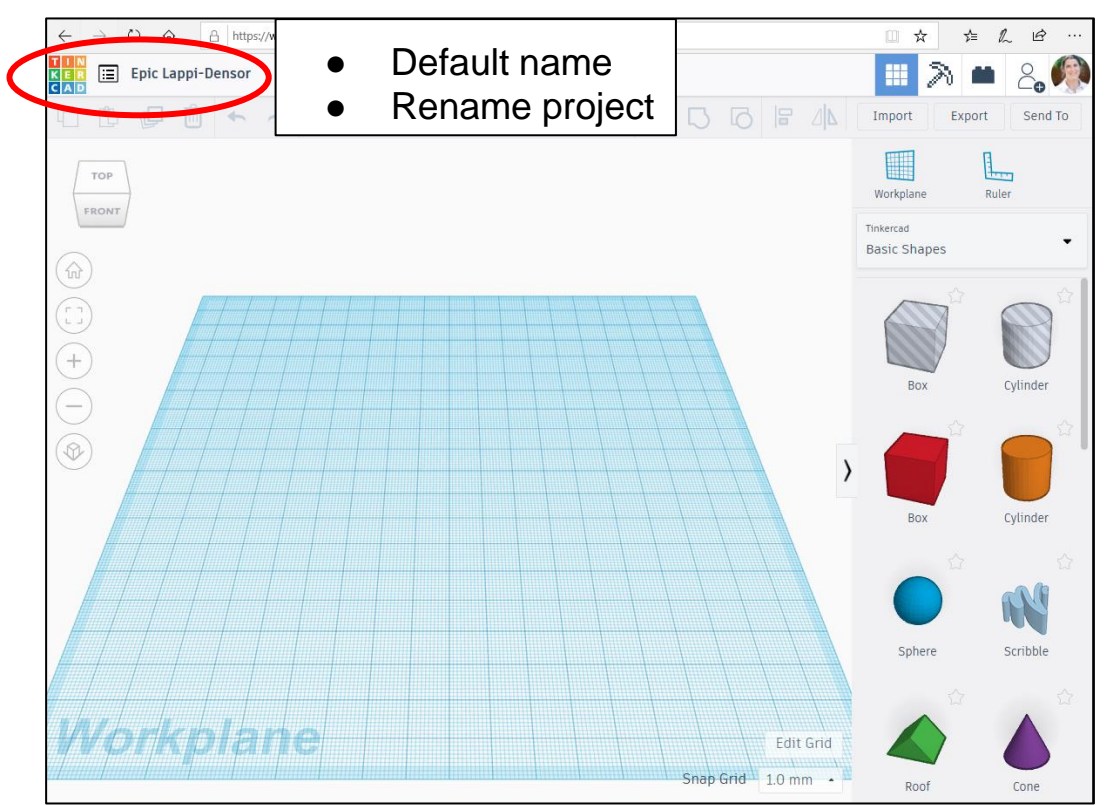

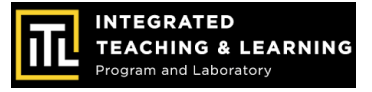

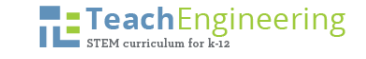

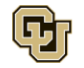

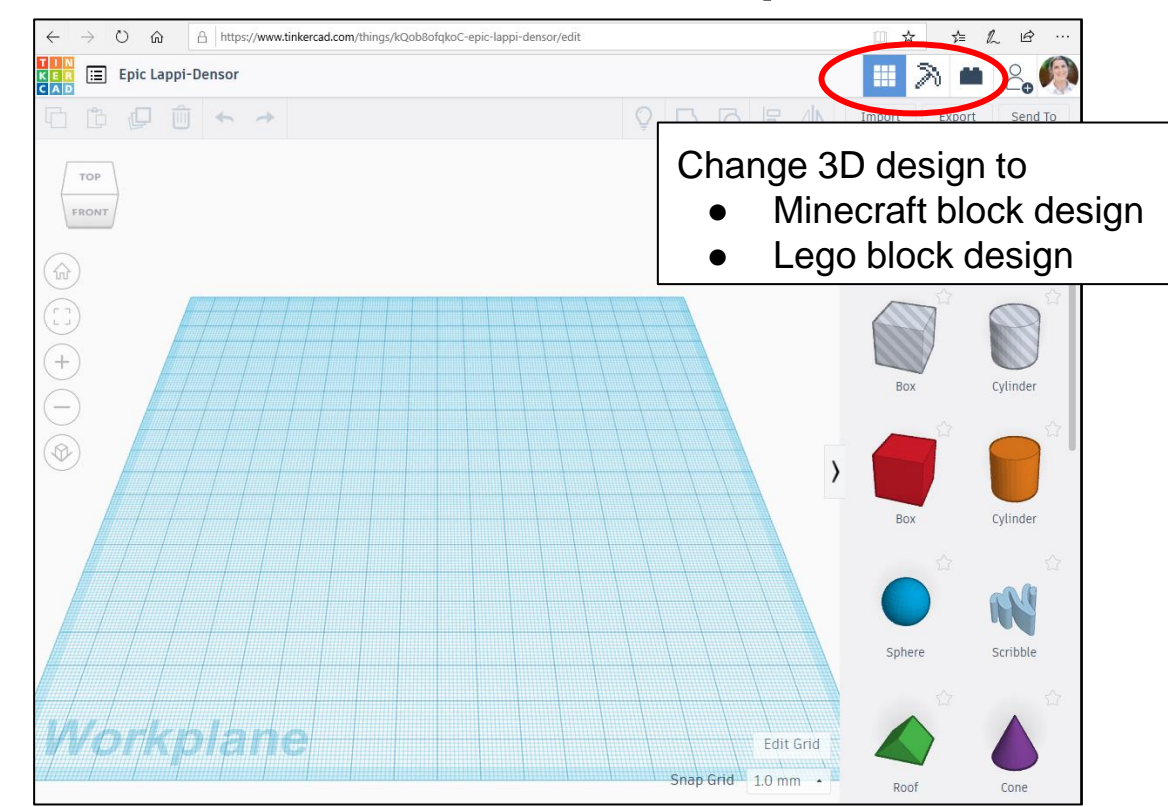

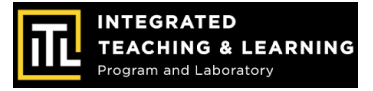

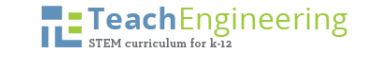

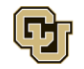

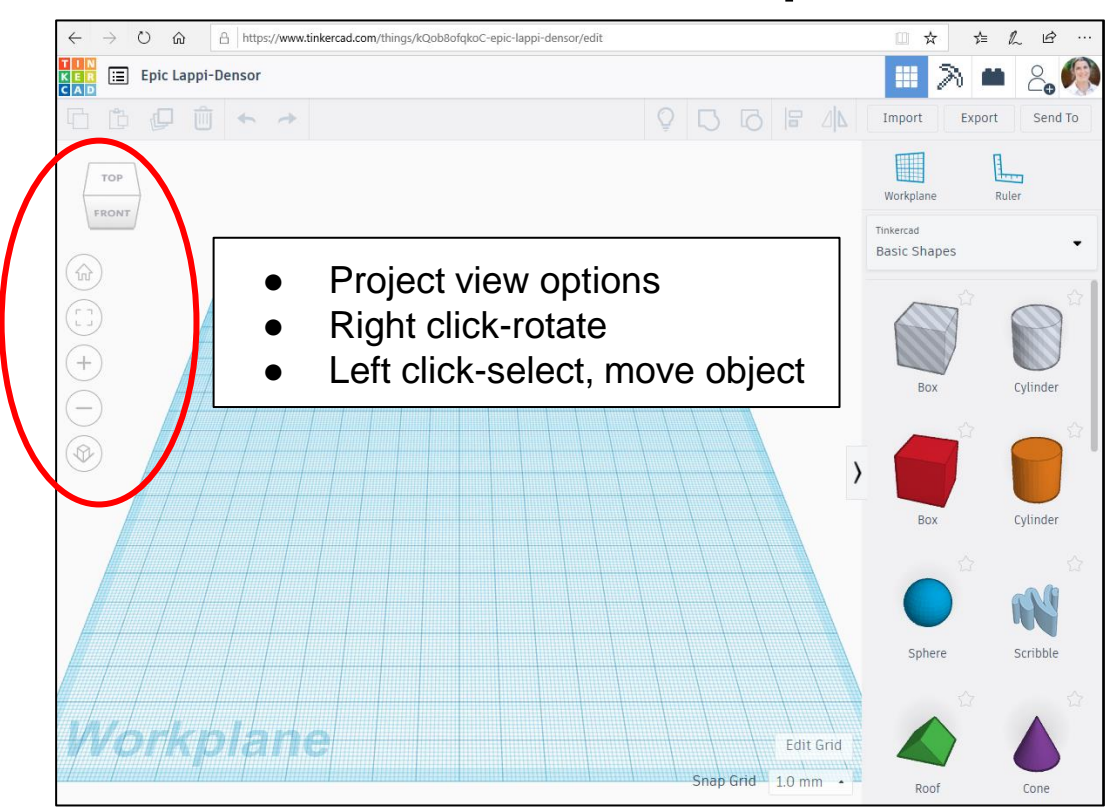

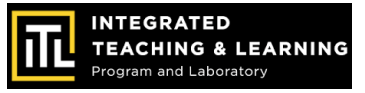

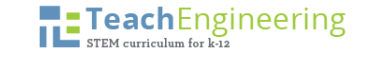

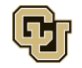

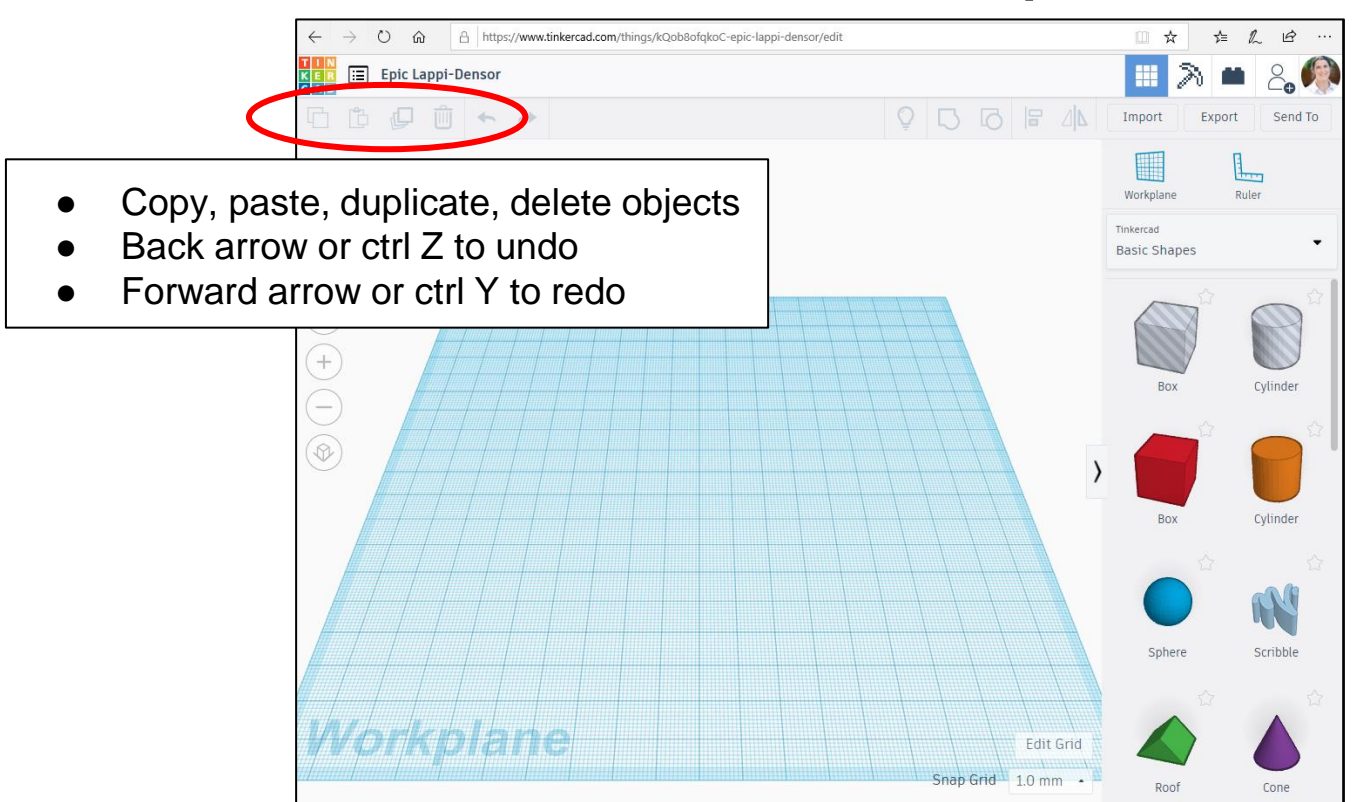

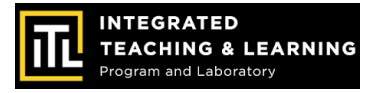

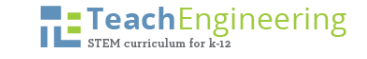

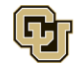

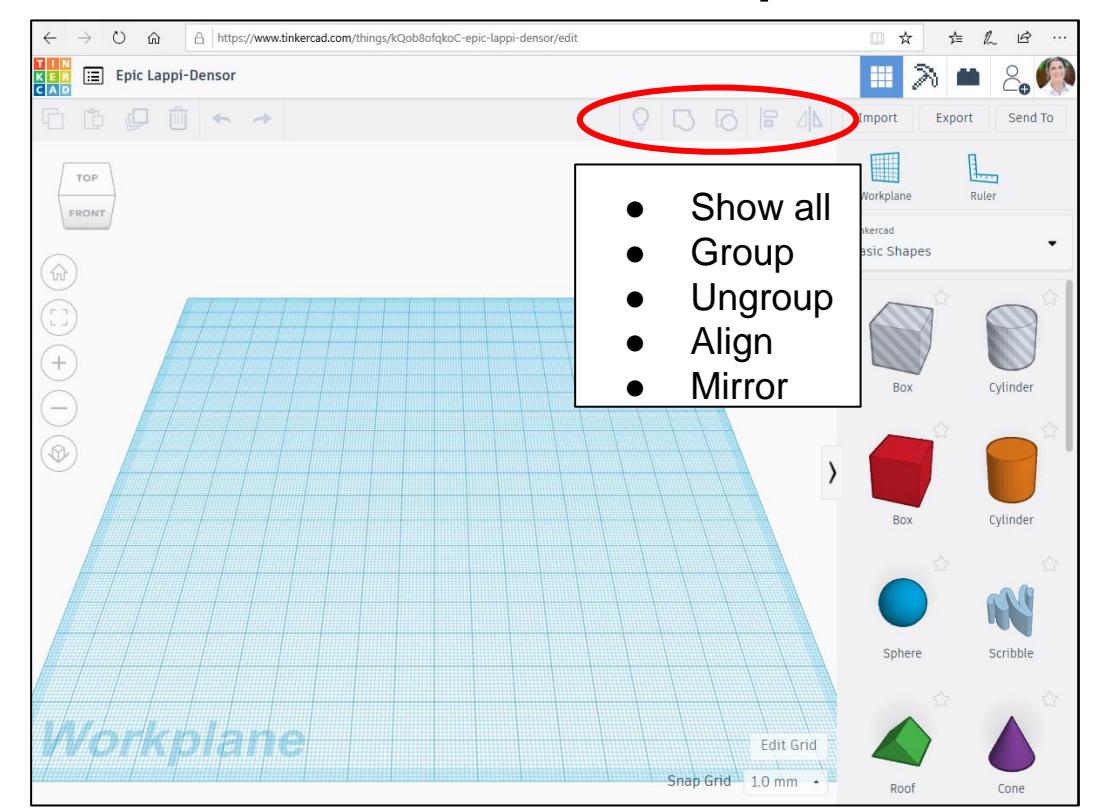

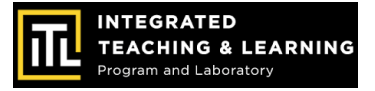

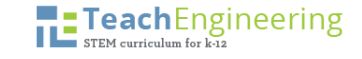

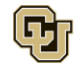

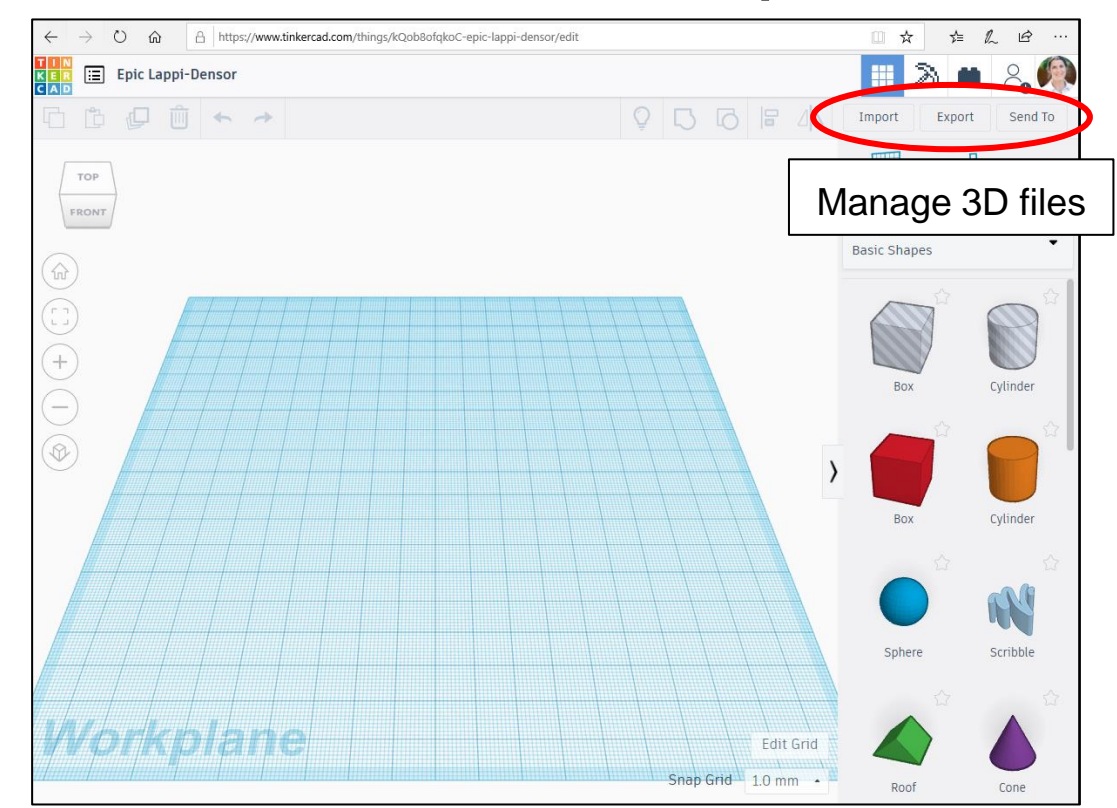

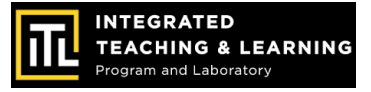

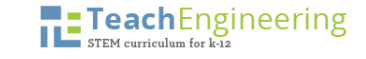

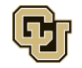

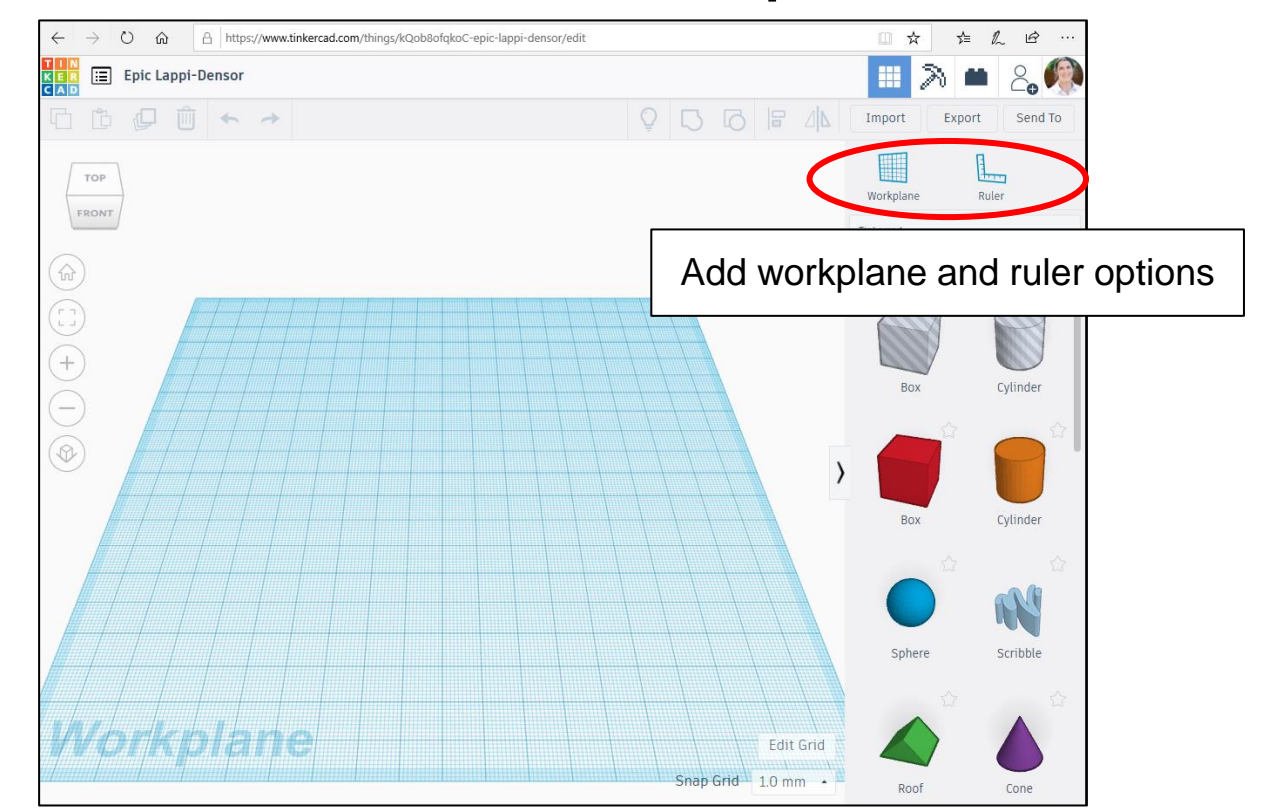

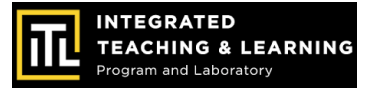

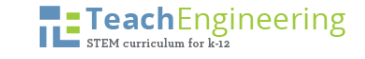

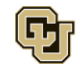

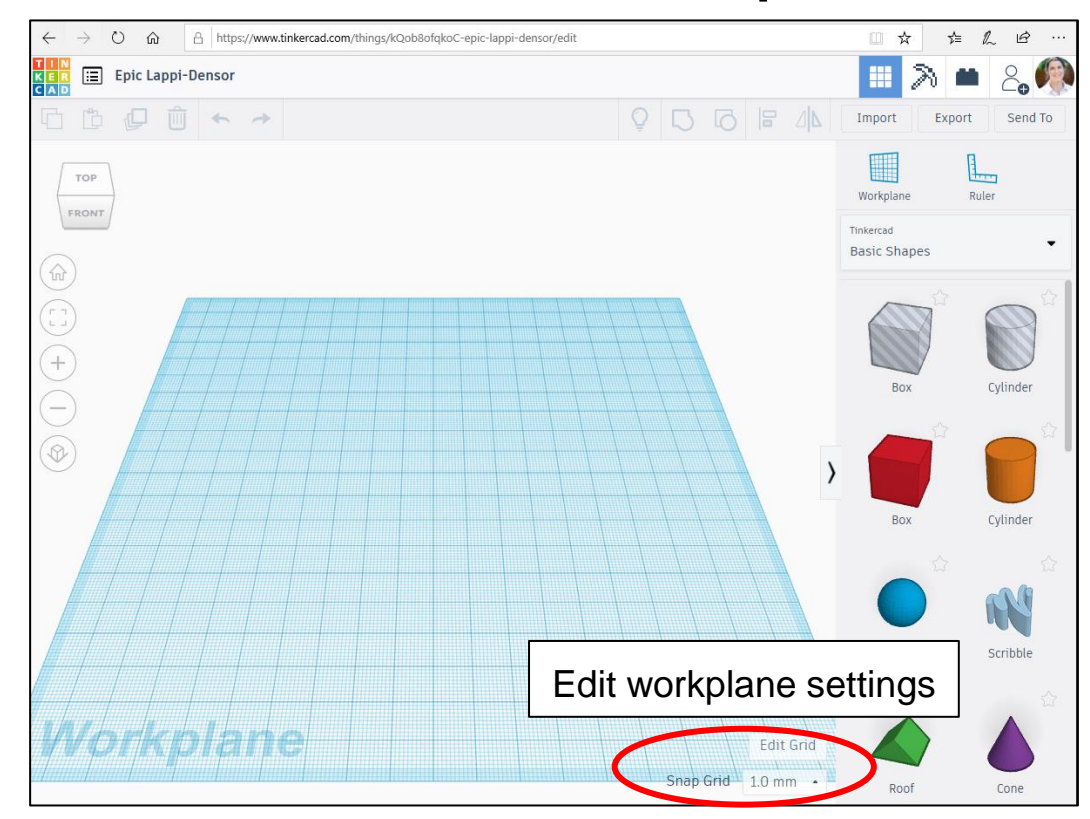

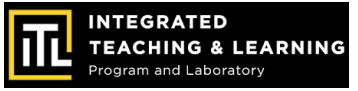

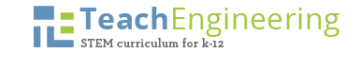

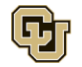

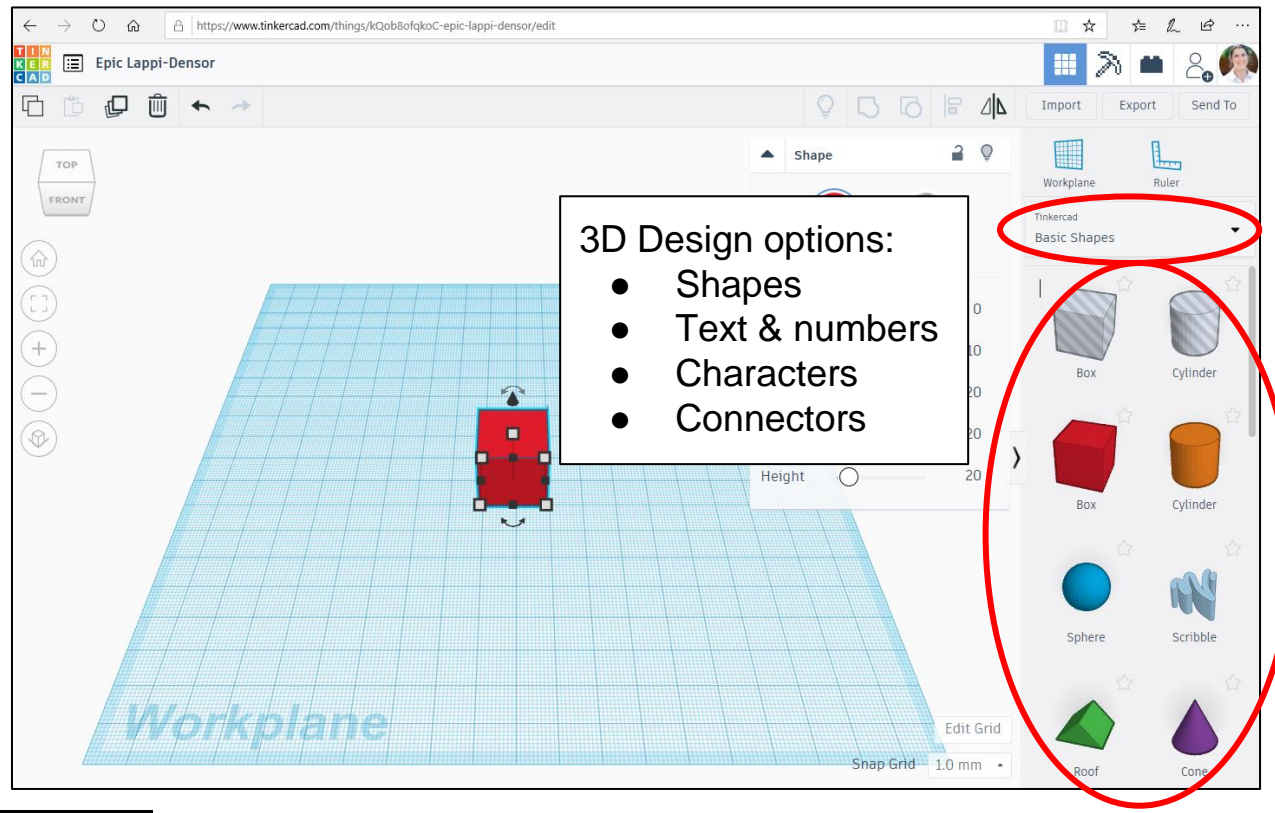

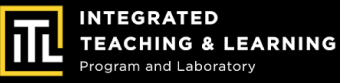

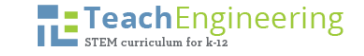

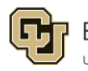

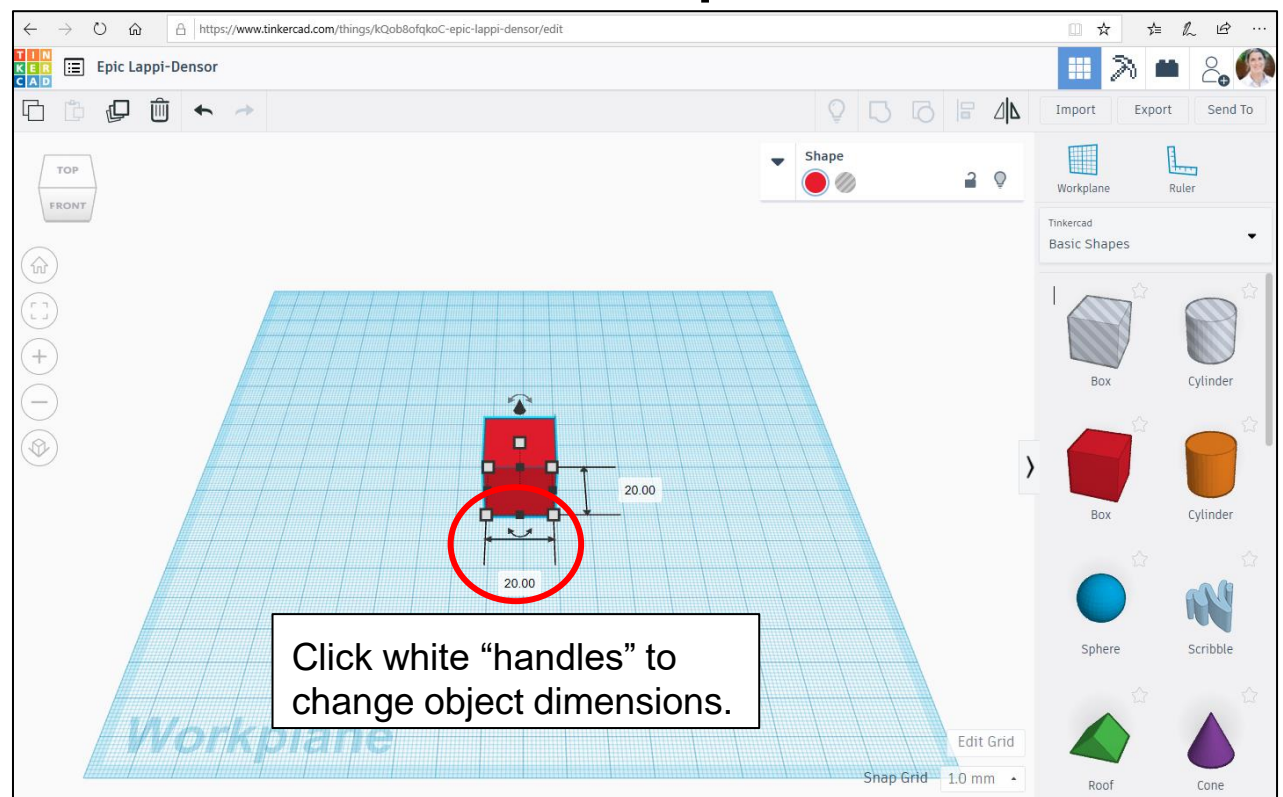

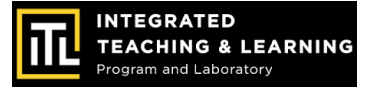

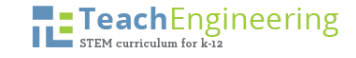

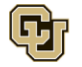

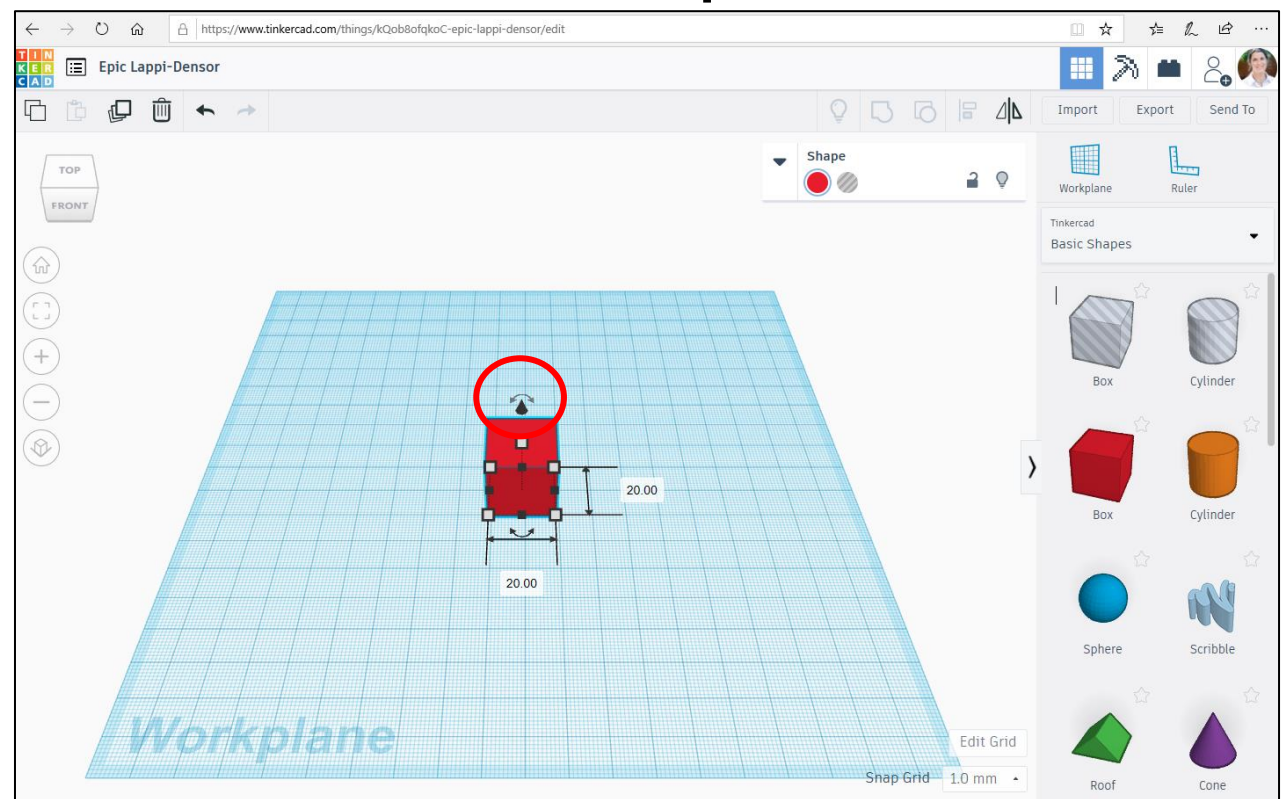

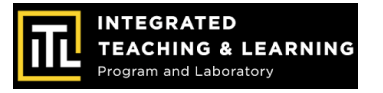

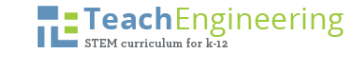

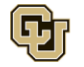

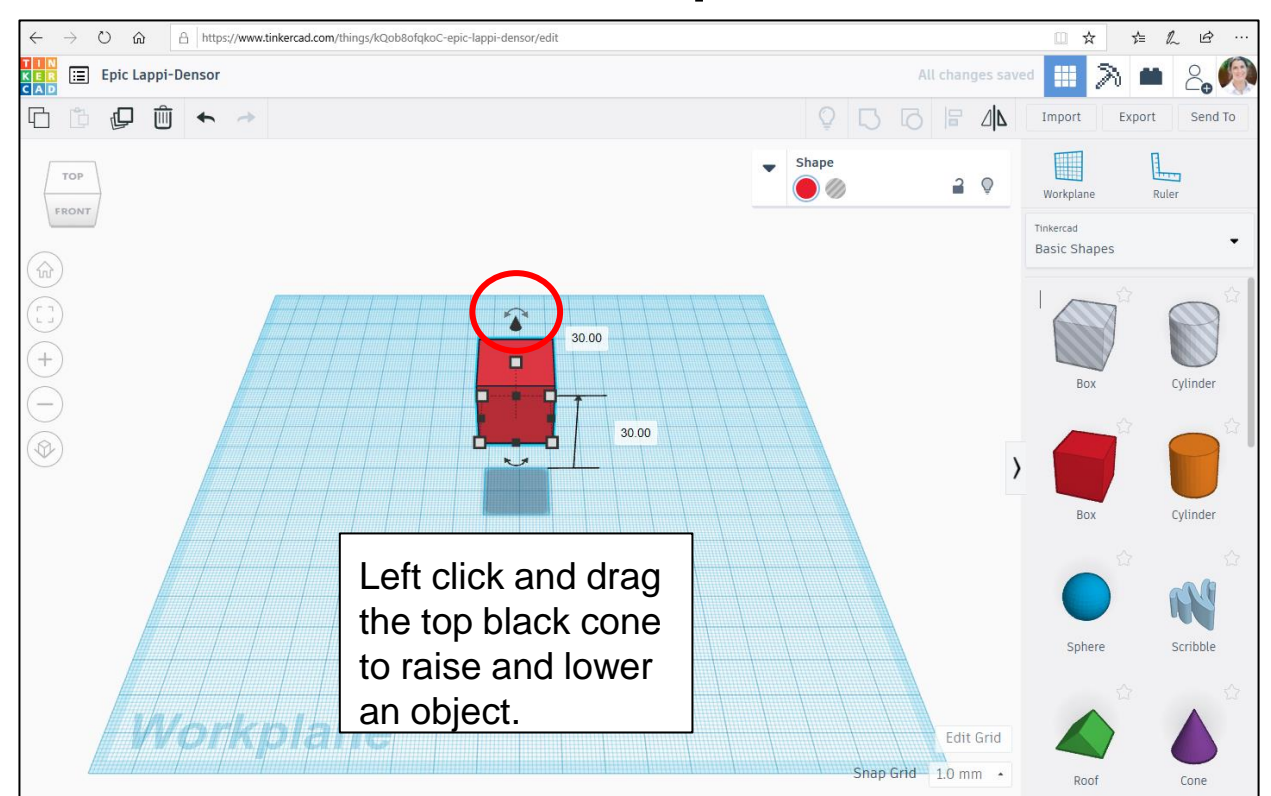

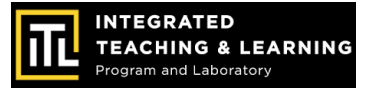

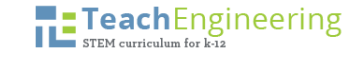

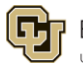

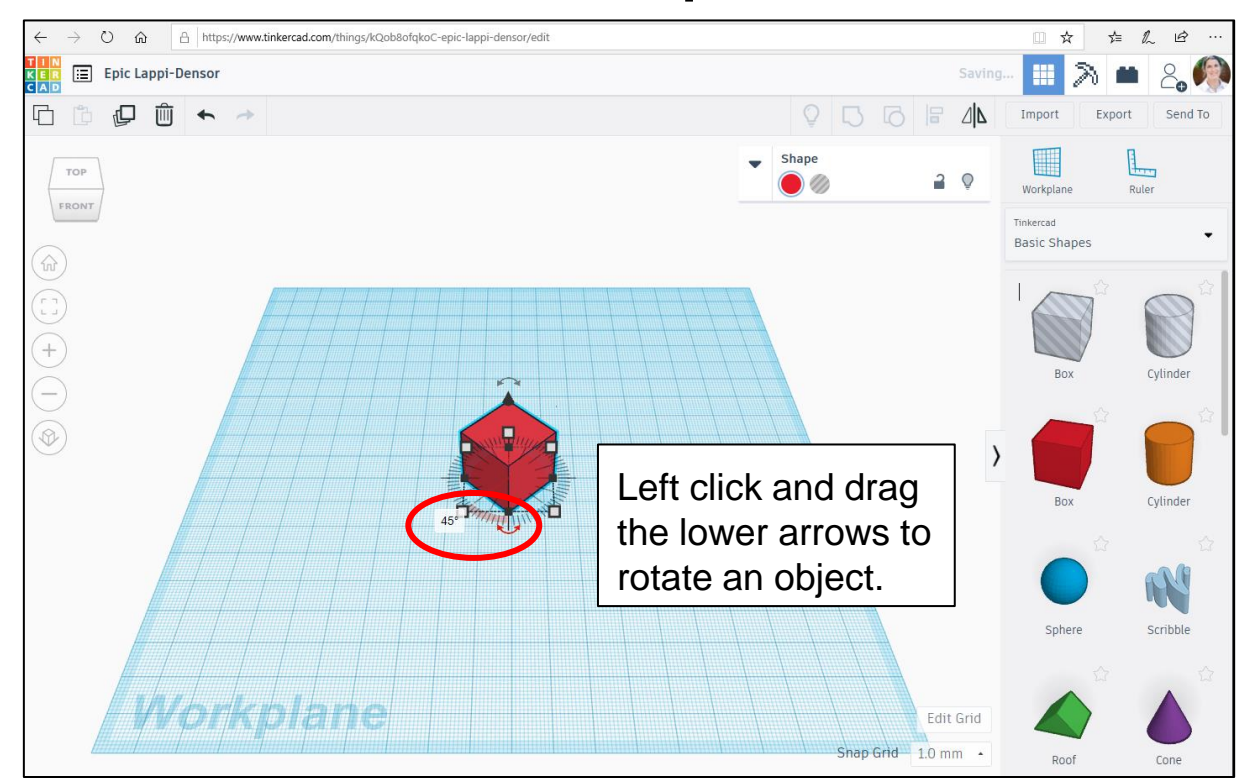

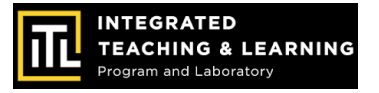

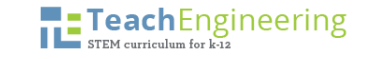

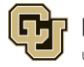

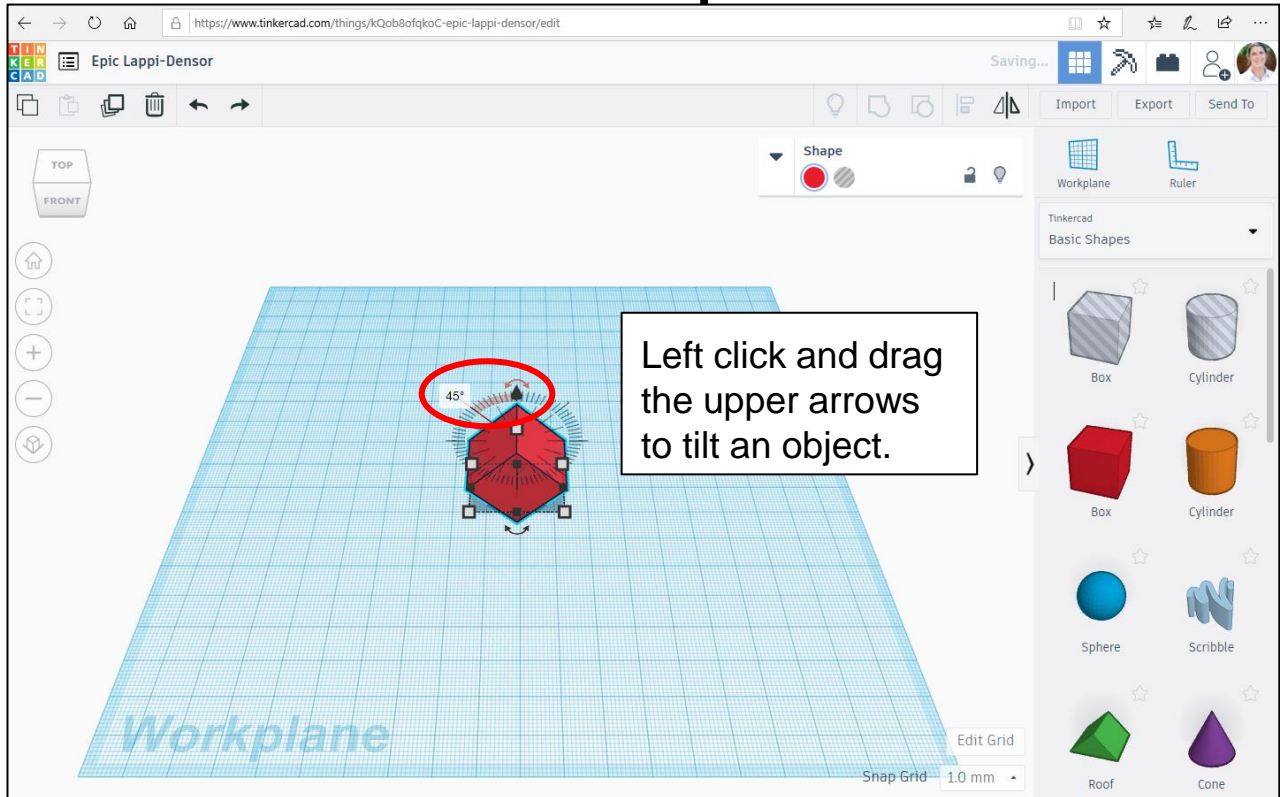

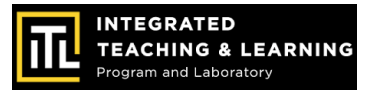

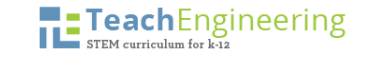

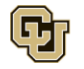

#### It's YOUR turn to get creative with 3D design!

#### **Instructions:**

- 1. Go to the **"3D"** tab in Tinkercad
- 2. Click **"Create New Design"**
- 3. File name: "EV Concept Car"

**Reminders:**

- Project is flat on the workspace
- Objects are touching
- Back arrow or "Control Z" to undo
- Click on the Tinkercad "waffle box". icon to get back to your project page
- Don't get frustrated, have fun!

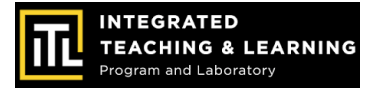

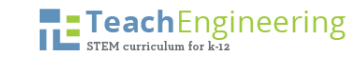

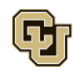

#### **Session 2: Car Chassis Design**

Drag a cube onto your workplane, and change the dimensions.

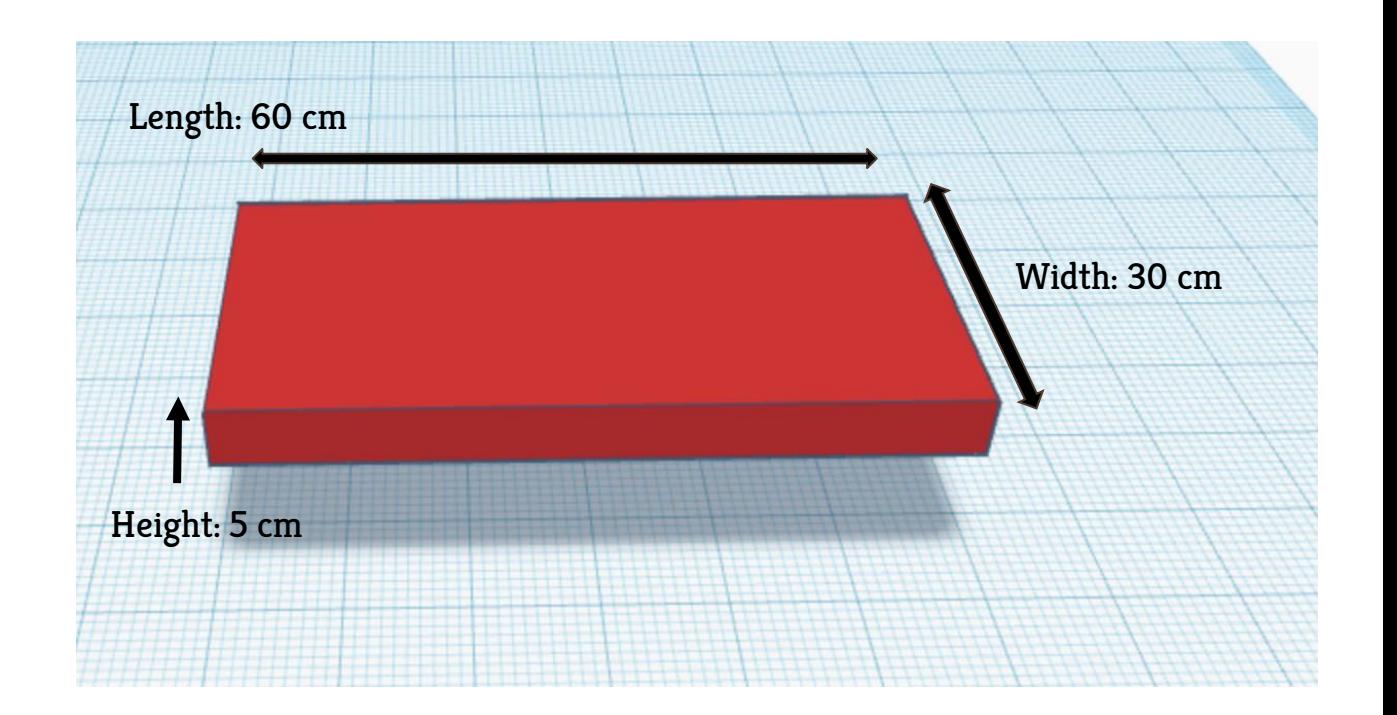

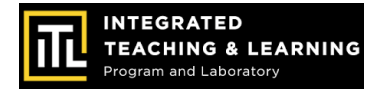

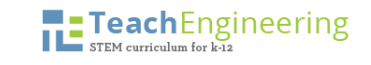

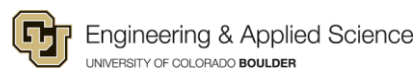

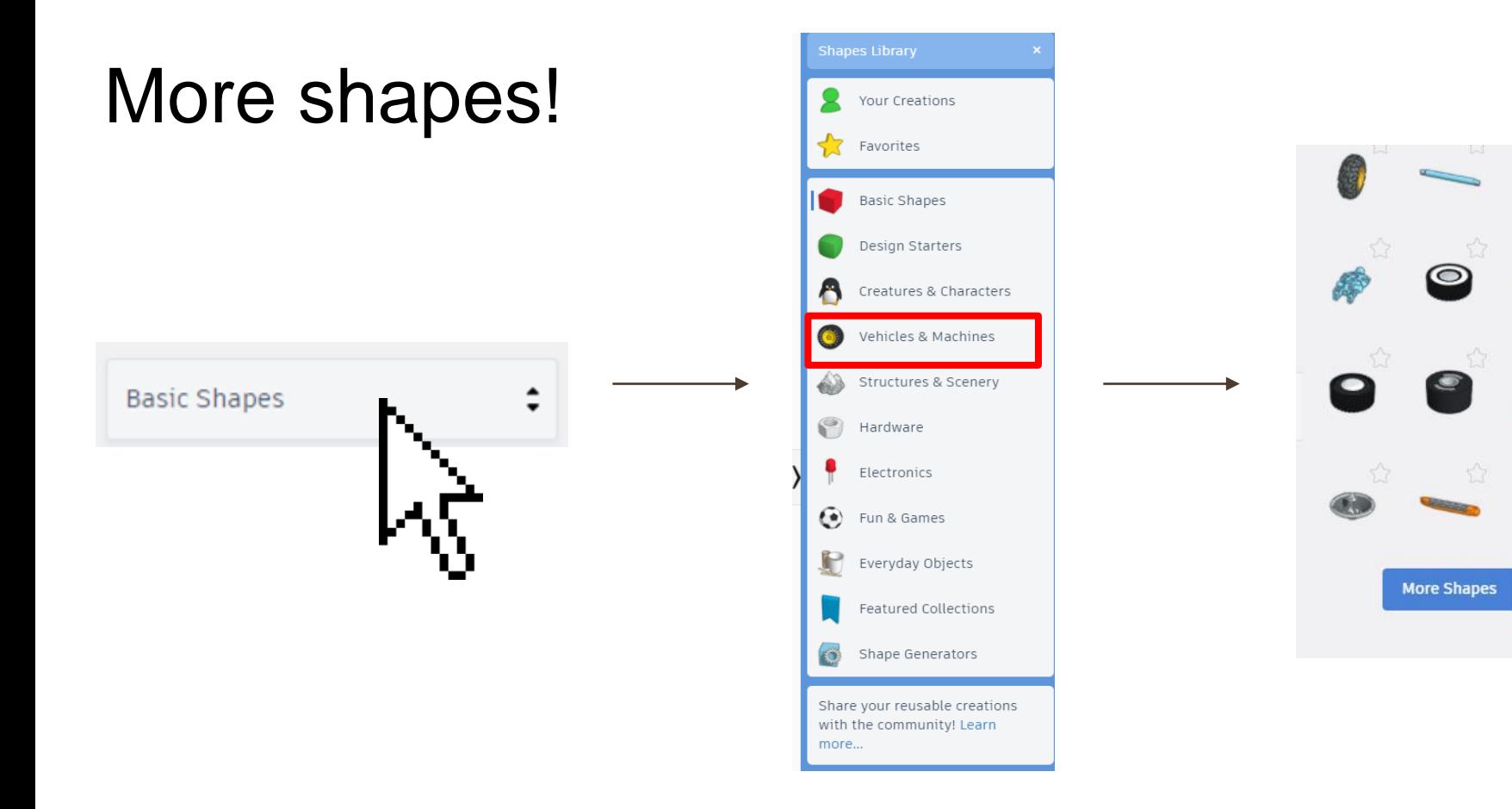

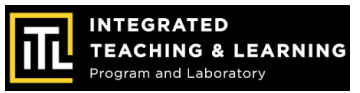

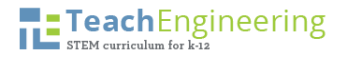

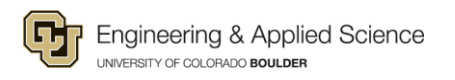

#### Add a wheel to your project

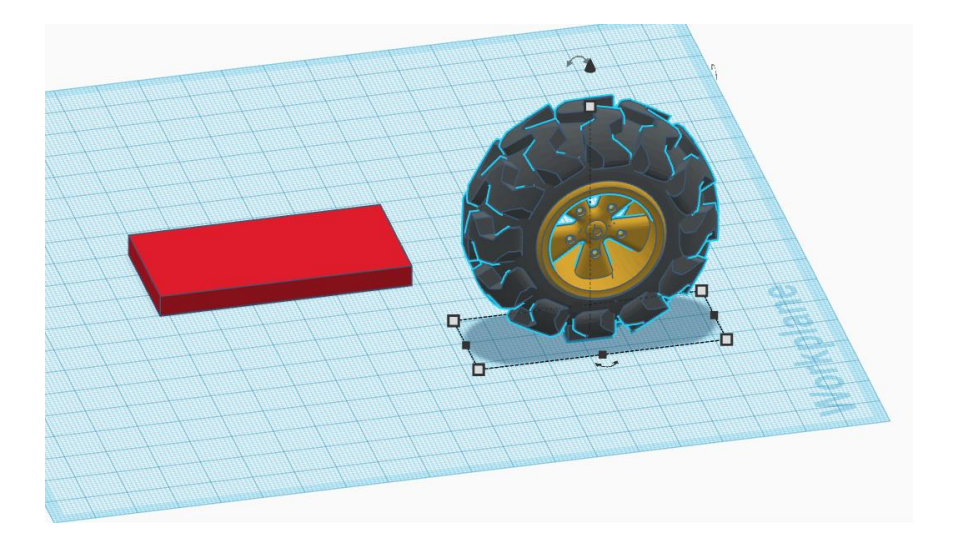

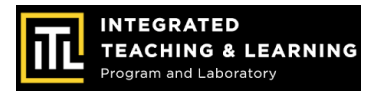

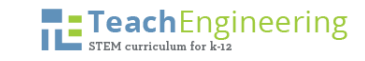

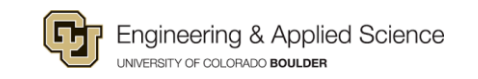

#### Scale the wheel

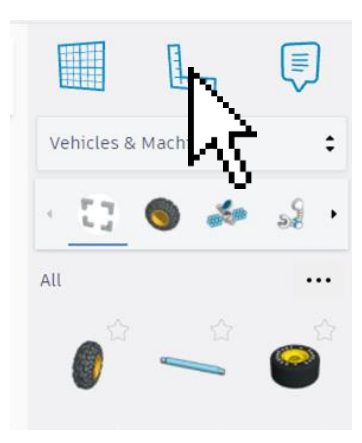

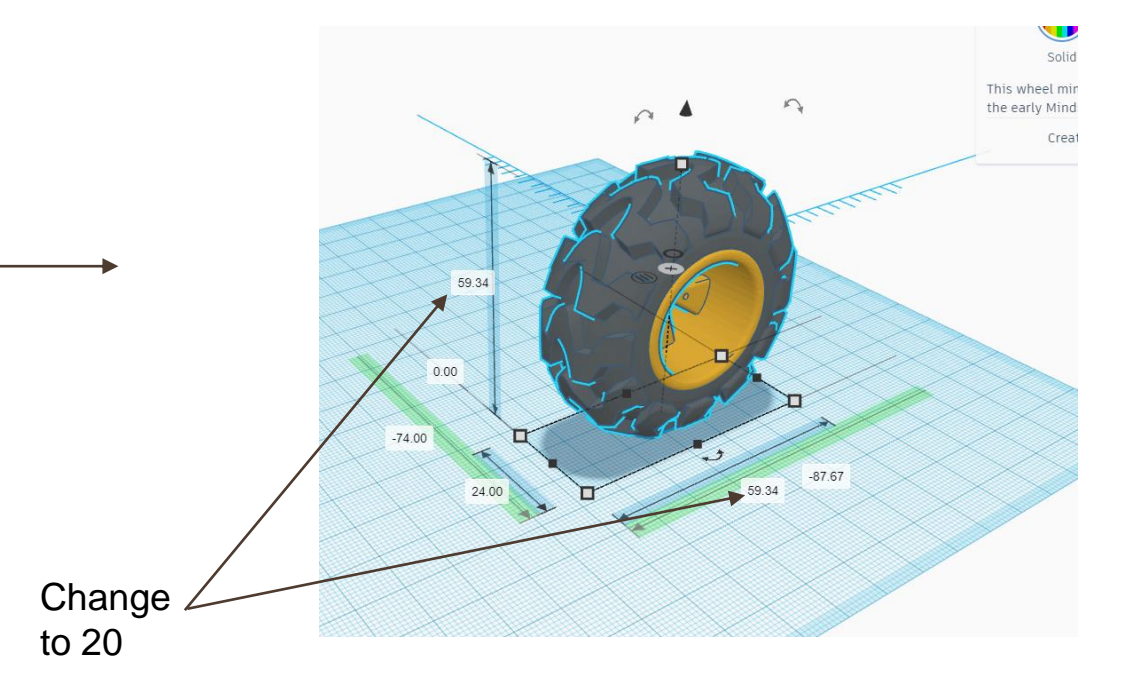

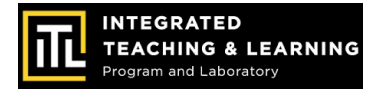

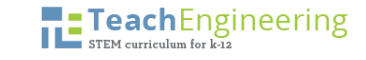

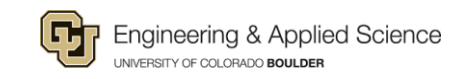

### Scale the wheel (cont.)

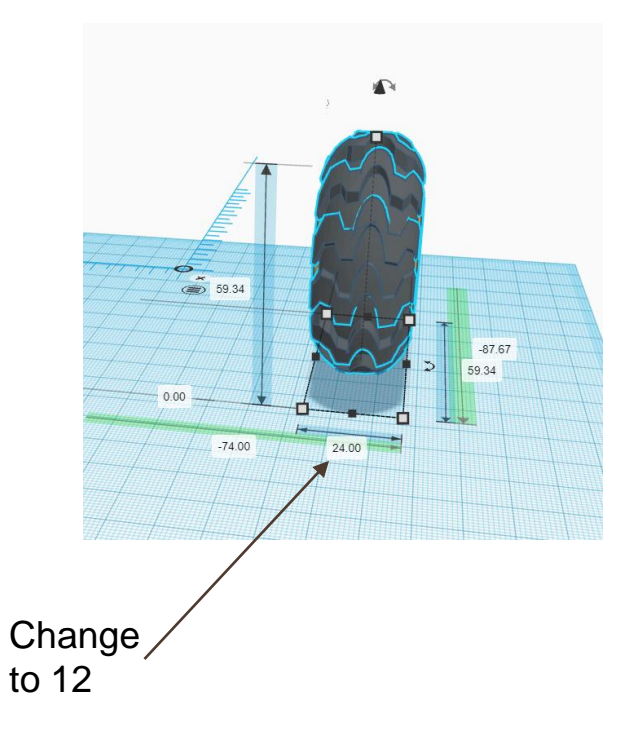

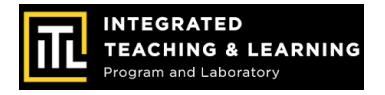

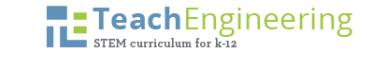

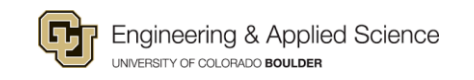

### Duplicate your first wheel

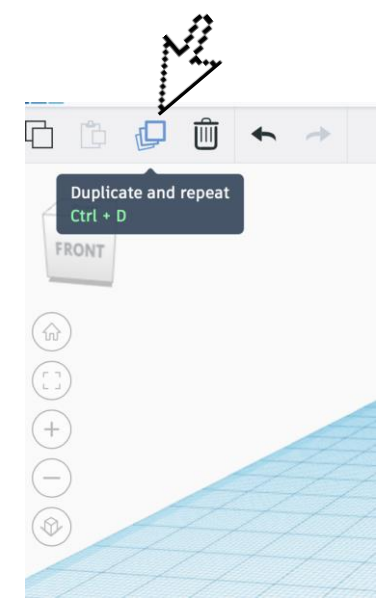

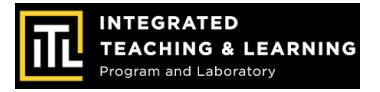

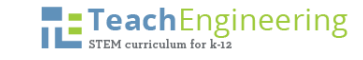

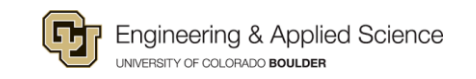

#### Pull it out from the first wheel

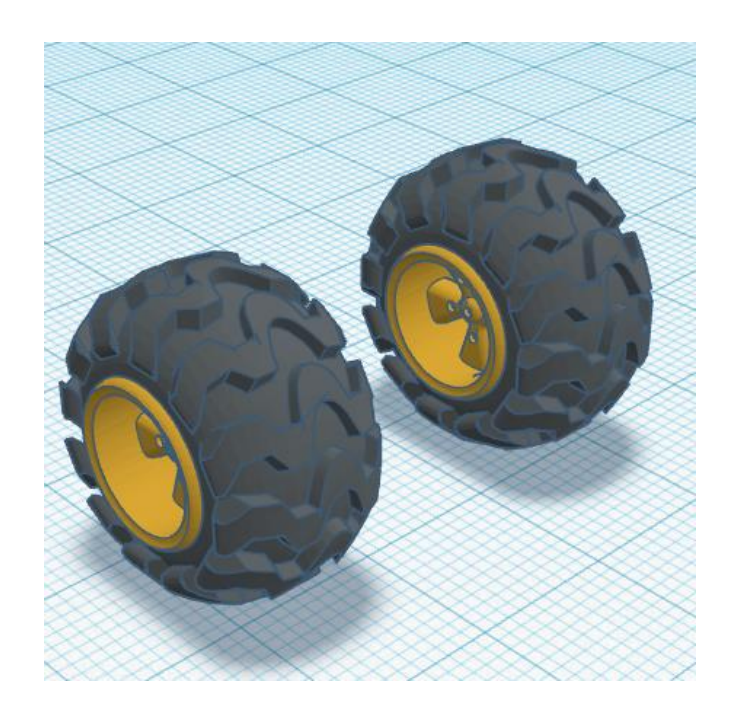

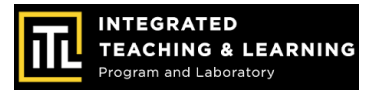

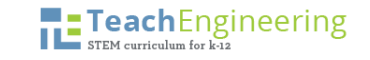

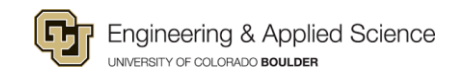

#### Make an axle

To create an axle, take a new cylinder and rotate it 90° (click on the 0° and type in 90).

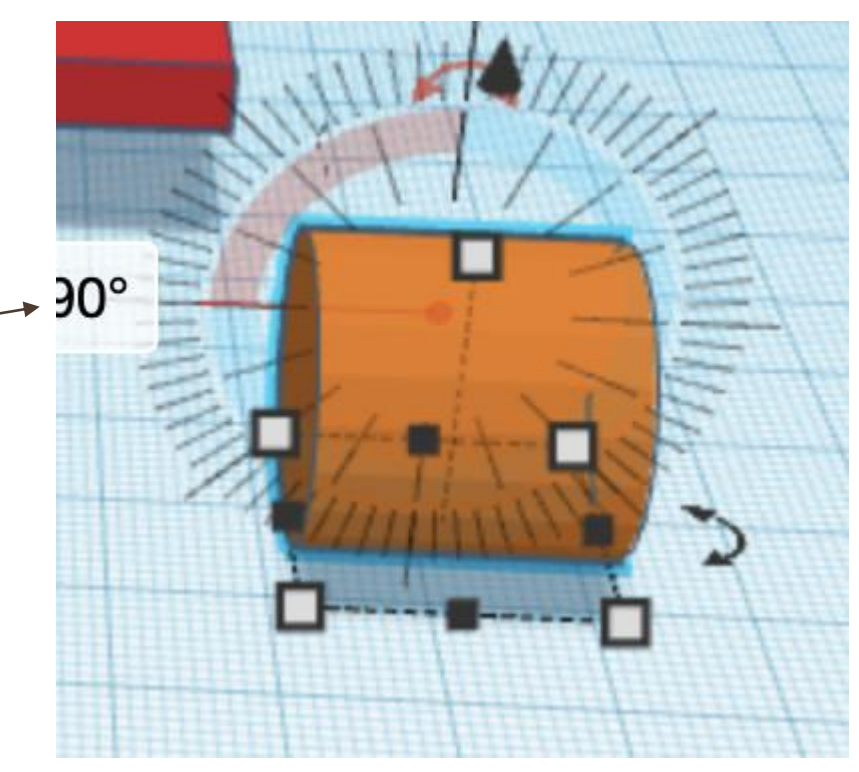

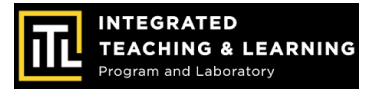

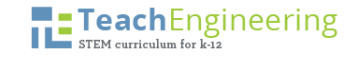

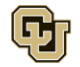

#### Make an axle (cont.)

Length  $= 55$  cm Width  $= 2$  cm  $Height = 2 cm$ Make it thin

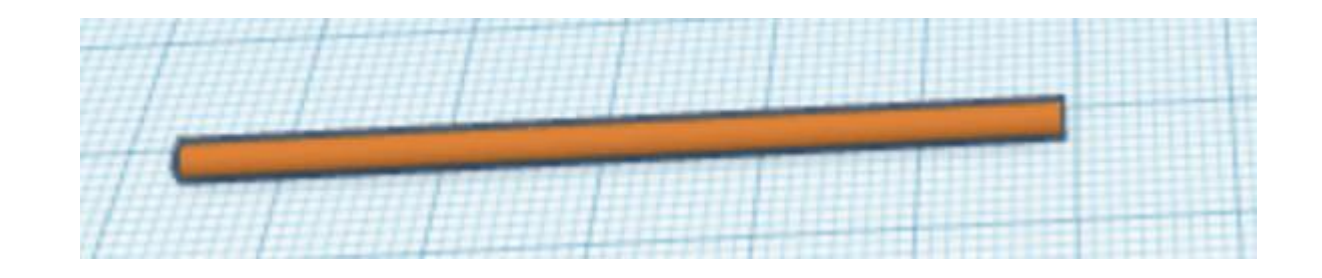

Adjust the dimensions to your liking, you are able to modify this as you work.

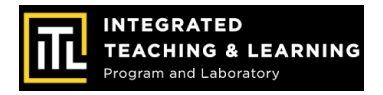

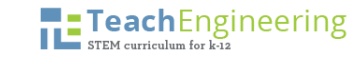

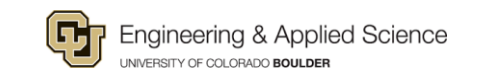

### Centering objects

Pull the axle off the ground and try to put it in the center of the two wheels.

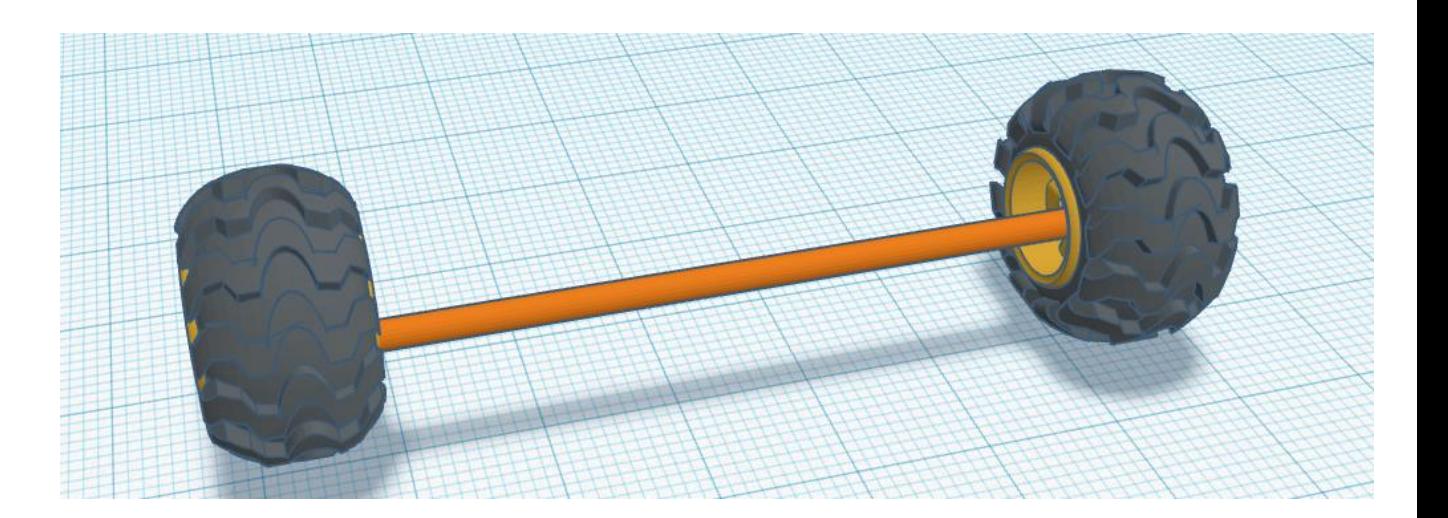

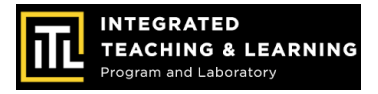

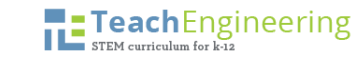

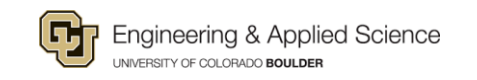

## Centering (cont.)

Your design does not have to be perfect yet.

Just make sure the chassis is between the axle and wheels.

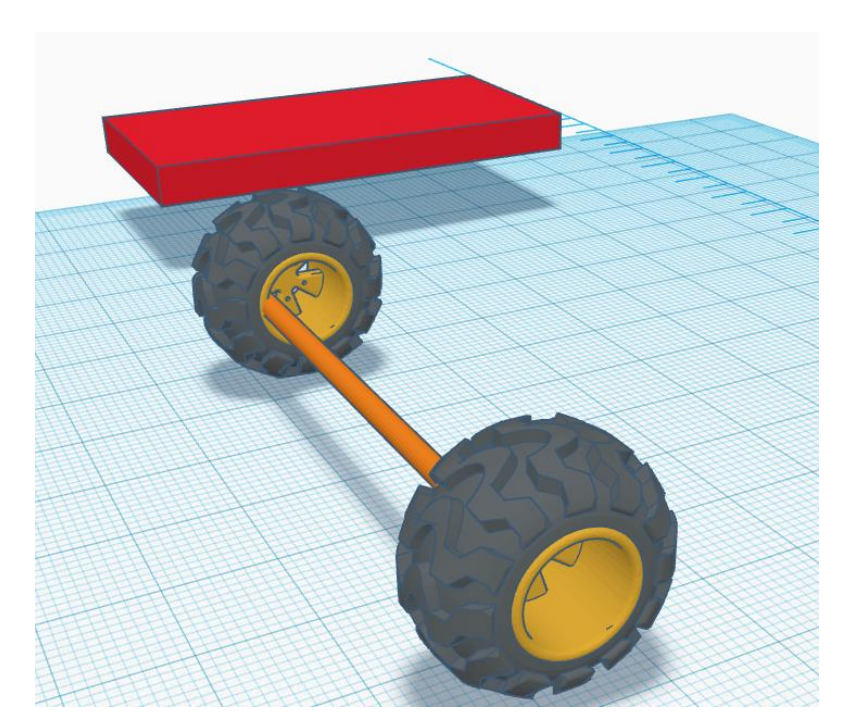

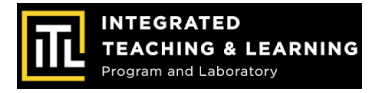

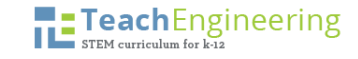

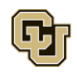

## Selecting a group

Hold shift, click on your axle and wheels, all three should be highlighted in blue.

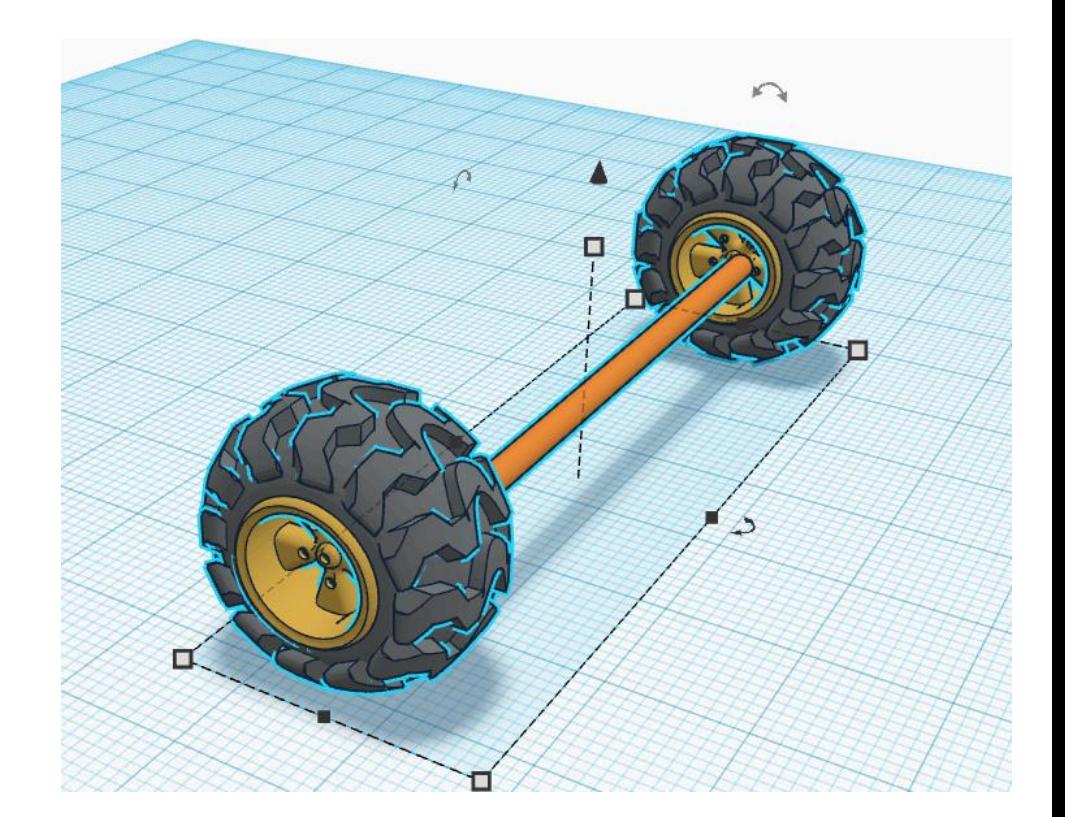

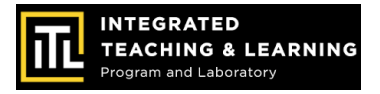

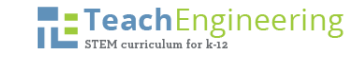

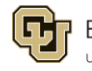

### Align objects

Click on the align tool.

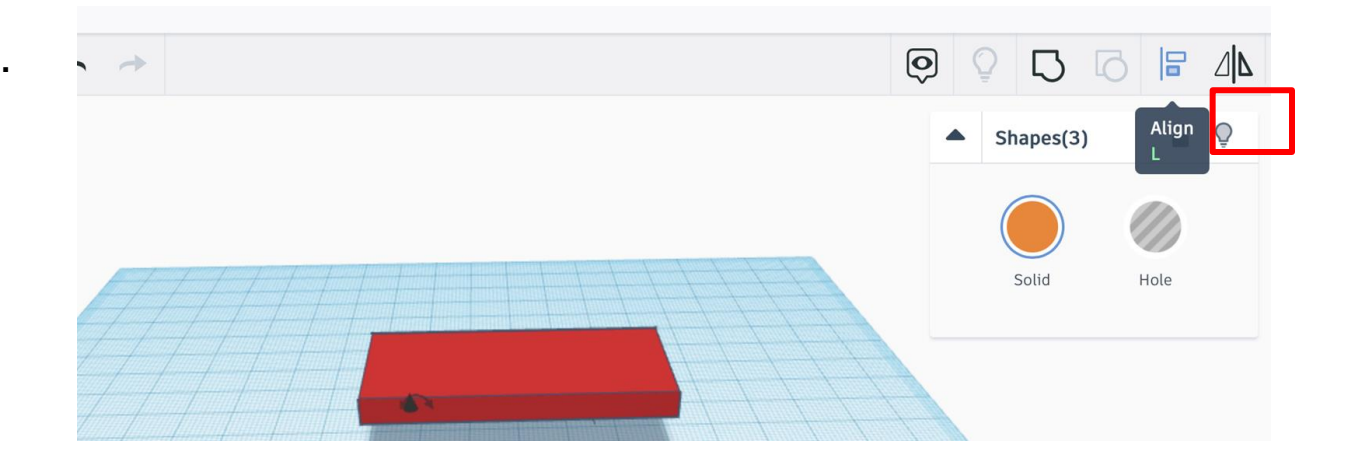

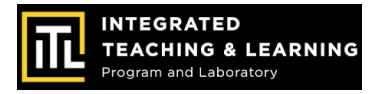

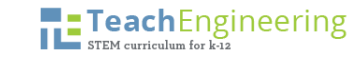

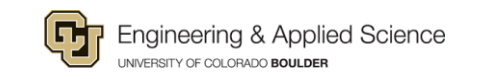

### Align (cont.)

Align the centre two dots, which will align it in the center of this view. Then view it from the side and align it again.

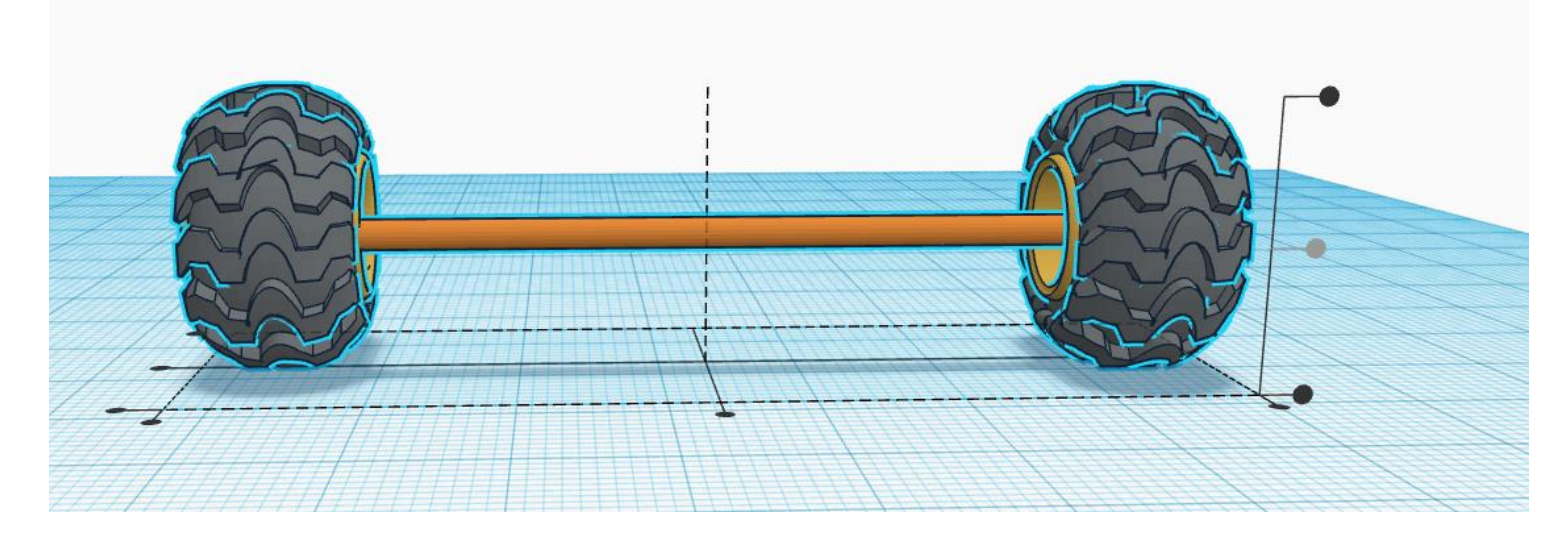

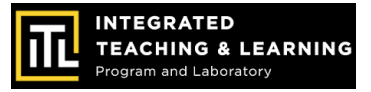

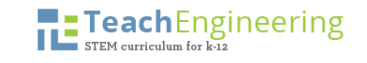

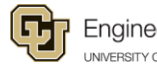

## Grouping parts

Group the axle and the wheels to prevent them from separating.

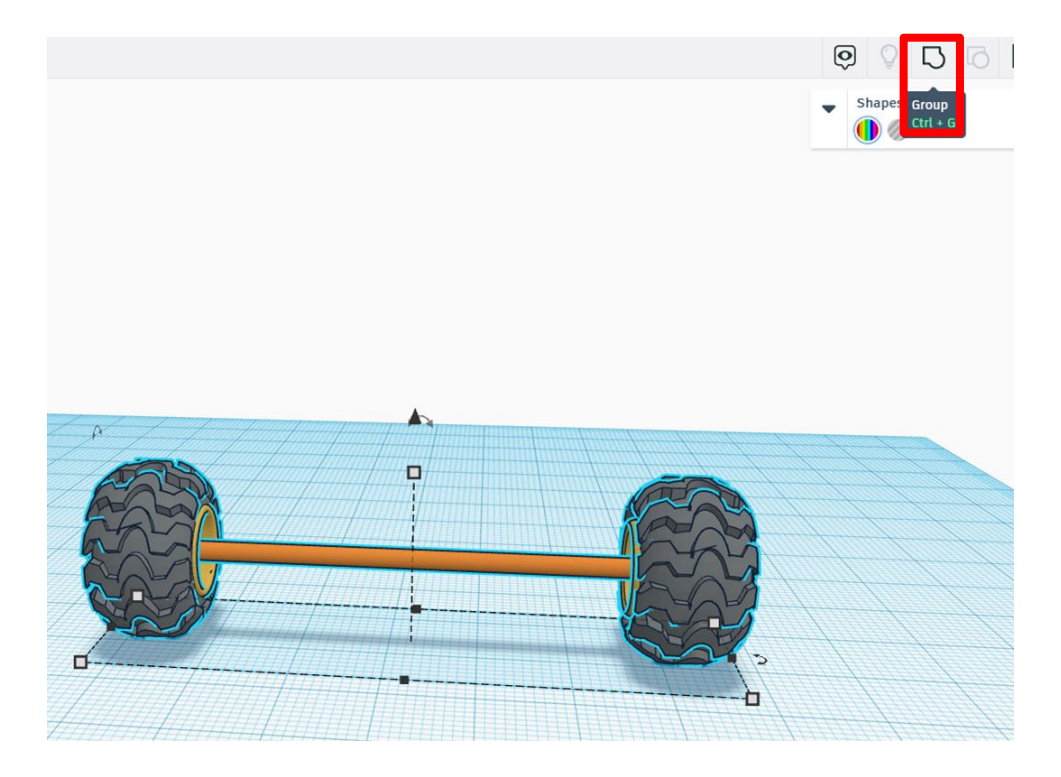

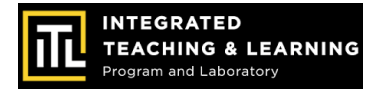

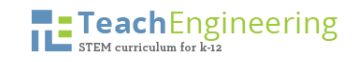

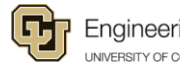

#### Create more wheels

Duplicate again!

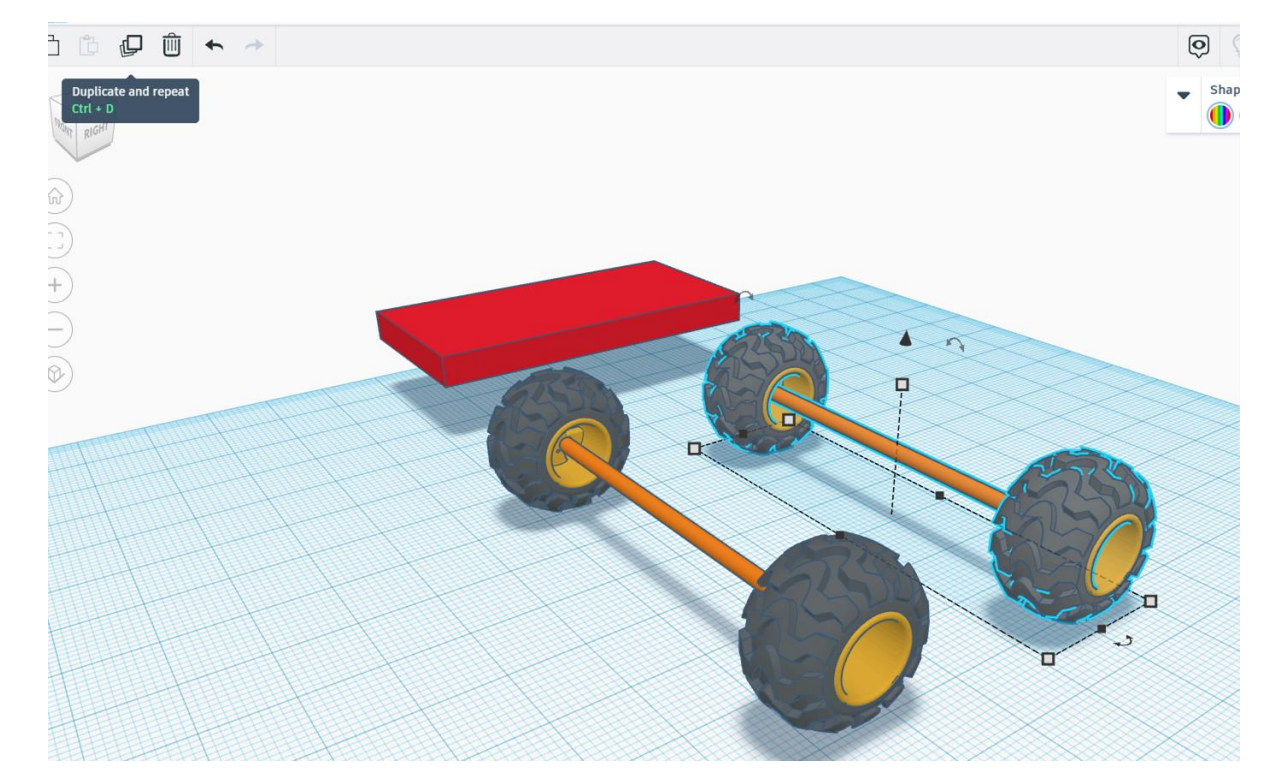

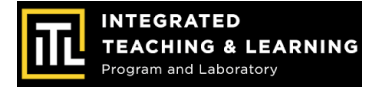

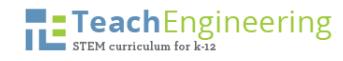

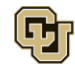

## Changing sizes

If one part is too narrow or too wide, you can always change the dimensions.

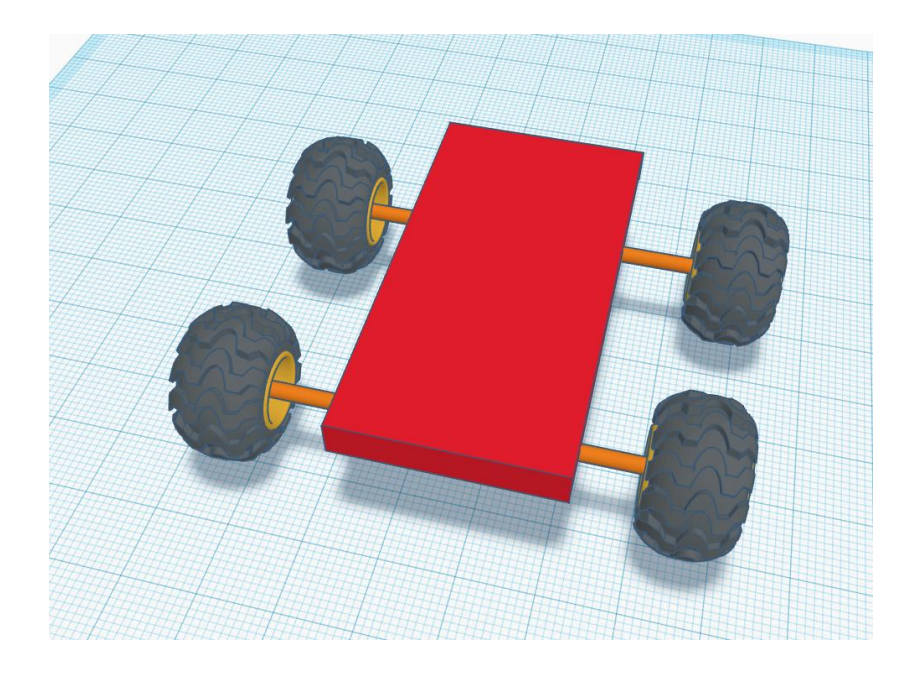

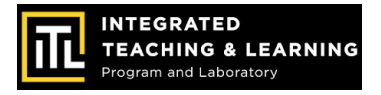

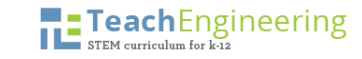

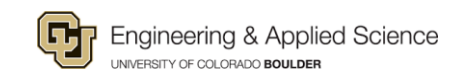

### Chassis design

Use the "Align" tool to align the wheels, axles, and chassis.

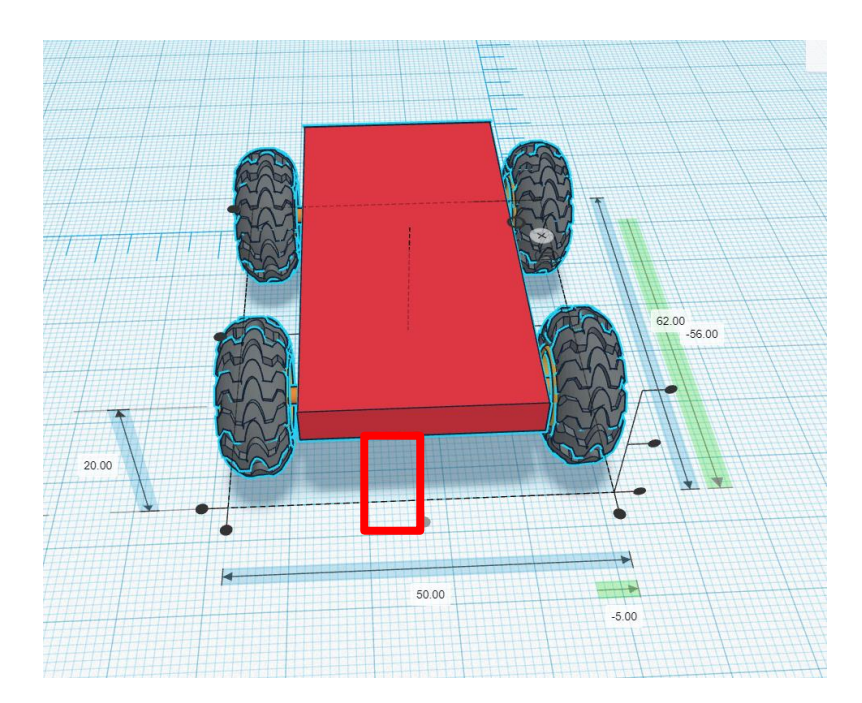

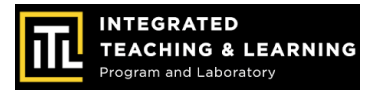

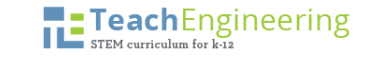

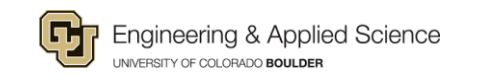

#### Keeping wheels on the road

Place the axle below the chassis.

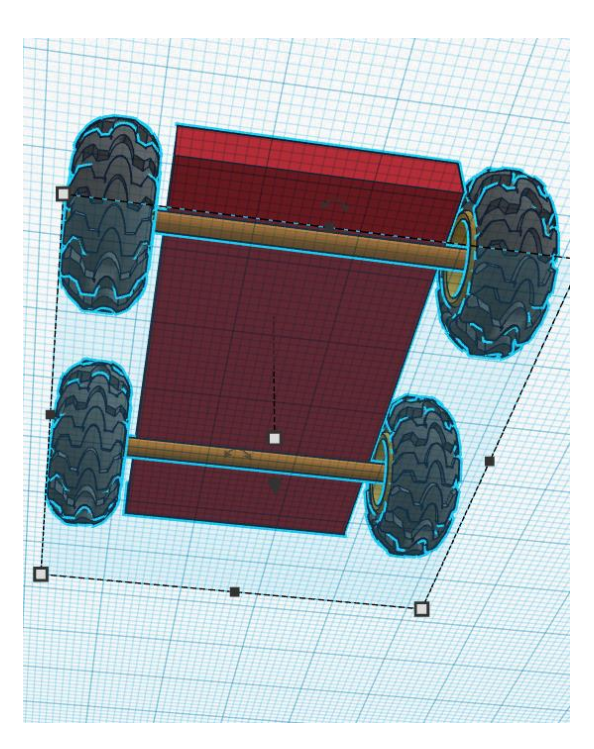

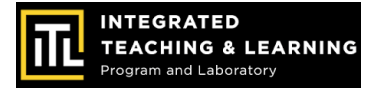

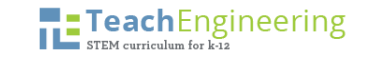

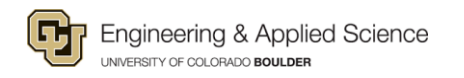

#### Finish the chassis

Group all items together.

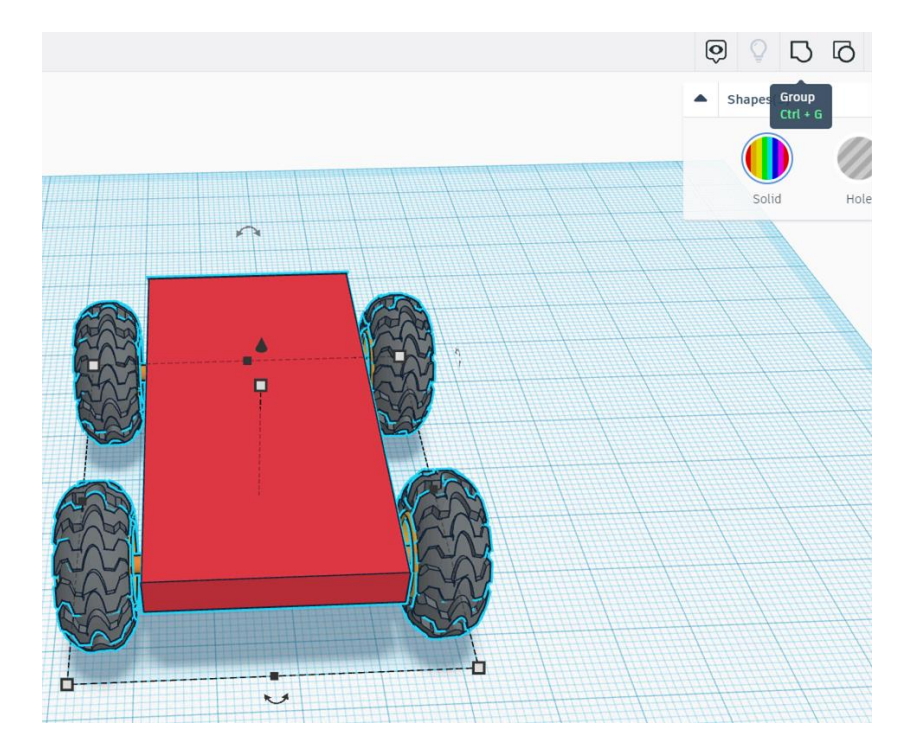

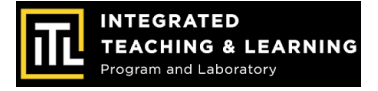

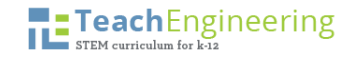

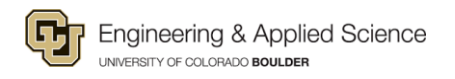

# Tinkercad 3D Design & EV Concept Car Workshop

#### Part 2: Concept Car Body Design & Review

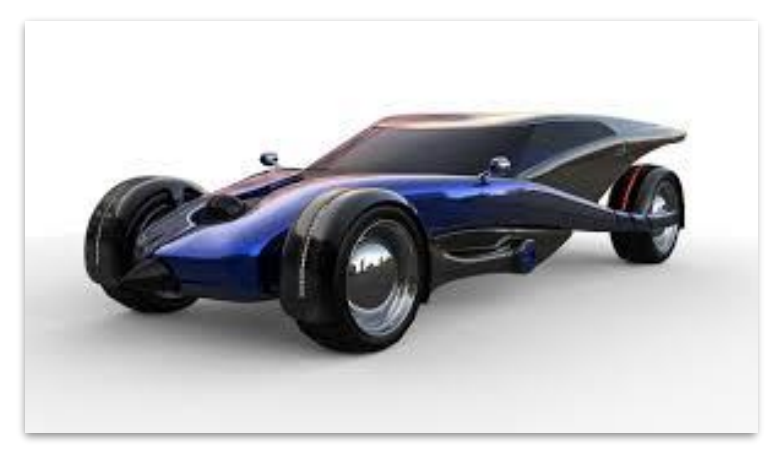

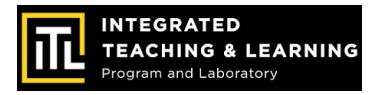

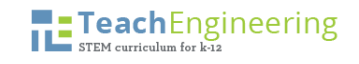

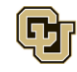

#### **Session 3: Concept Car Body Design**

- Get creative!
- Choose shapes to combine to form the custom car body (fit within 30cm by 60cm chassis)
- Select color(s)
- Make "holes" and then group them with a body
- Customize the wheels, body shape, etc.
- Group objects as you go and on the final draft design

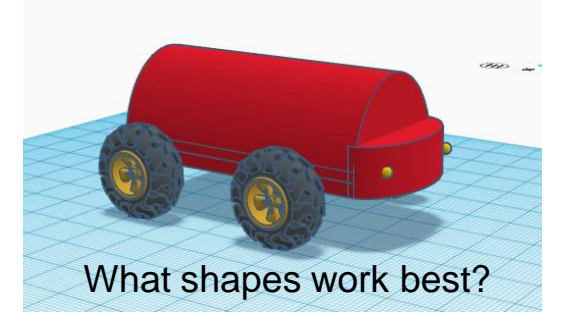

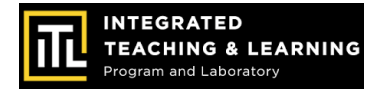

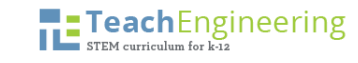

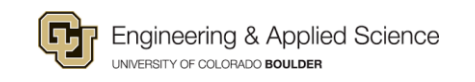

#### **Session 4: Concept Car Design Review**

- Take a screenshot of your 3D model EV Dream Car design.
- Share it with the class!
- What was the best part of creating your design?
- What was the most challenging part of creating your design?
- How would you change your design next time?

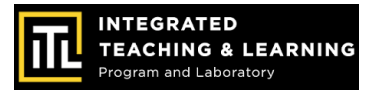

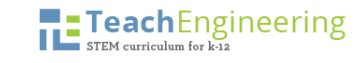

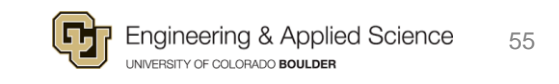

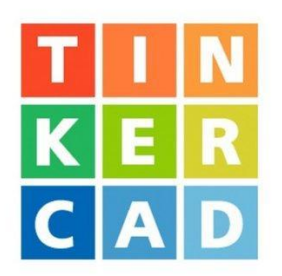

# End of Workshop

#### You CAD do it!

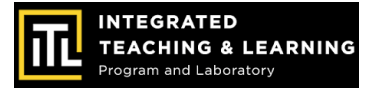

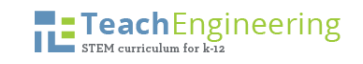

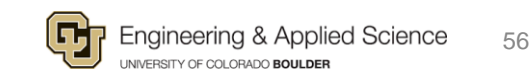